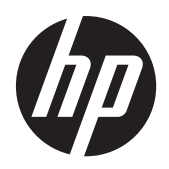

## Monitory LCD z podświetlaniem LED LE1902x, LE2002x i LE2202x firmy HP **Compaq**

Podręcznik użytkownika

© 2011 Hewlett-Packard Development Company, L.P.

Microsoft, Windows i Windows Vista są znakami towarowymi lub zastrzeżonymi znakami towarowymi firmy Microsoft Corporation w USA i/lub innych krajach.

Wszystkie gwarancje udzielane na produkty i usługi HP zostały określone w oświadczeniach gwarancyjnych załączanych do każdego produktu i usługi. Żadnych zawartych tu informacji nie można odczytywać jako zawierające dodatkowe gwarancje. Firma HP nie będzie odpowiedzialna za błędy techniczne czy edytorskie lub pominięcia zawarte w dokumencie.

Niniejszy dokument zawiera prawnie zastrzeżone informacje, które są chronione prawami autorskimi. Żadna część tego dokumentu nie może być kopiowana, reprodukowana ani tłumaczona na inny język bez uprzedniej pisemnej zgody firmy Hewlett-Packard Company.

Wydanie pierwsze (lipiec 2011)

Numer dokumentu: 647486-241

#### **Informacje o podręczniku**

Ten podręcznik zawiera informacje dotyczące instalowania monitora i sterowników, sposobu obsługi menu ekranowego oraz dane techniczne.

**OSTRZEŻENIE!** Tak oznaczane są zalecenia, których nieprzestrzeganie może doprowadzić do obrażeń ciała lub śmierci.

**OSTROŻNIE:** Tak oznaczane są zalecenia, których nieprzestrzeganie może doprowadzić do uszkodzenia sprzętu lub utraty danych.

**WAGA:** Tak oznaczane są ważne informacje dodatkowe.

# Spis treści

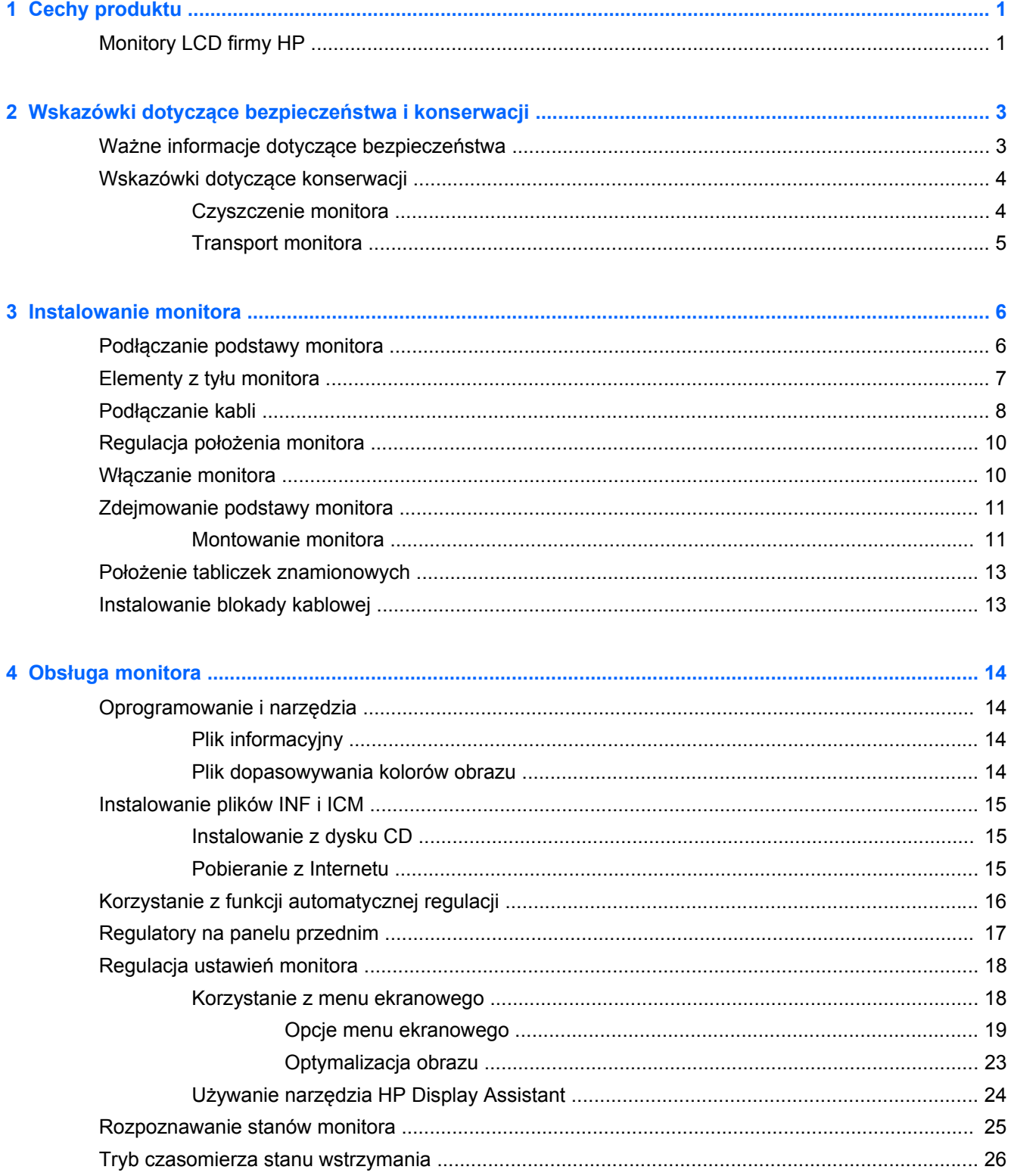

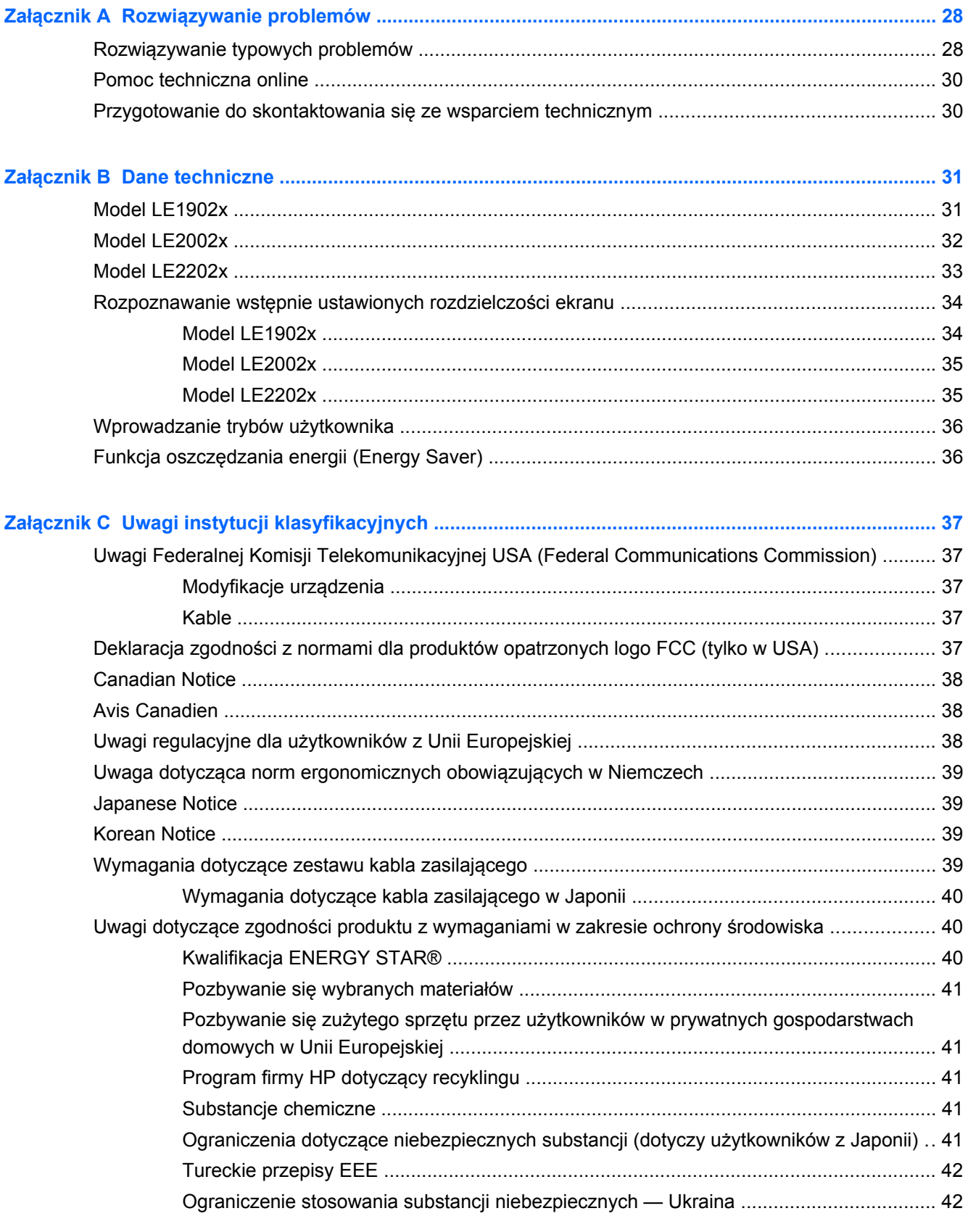

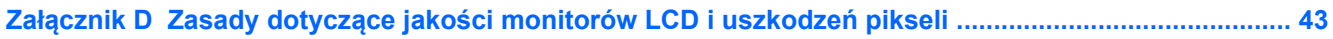

# <span id="page-8-0"></span>**1 Cechy produktu**

## **Monitory LCD firmy HP**

Monitory LCD (z ekranem ciekłokrystalicznym) są wyposażone w aktywną matrycę TFT (Thin Film Transistor). Oto główne modele monitorów i ich cechy:

- Model LE1902x 18,5-calowa (47,0 cm) użyteczna powierzchnia obrazu mierzona po przekątnej, rozdzielczość 1366 × 768 pikseli, obsługa pełnego ekranu dla niższych rozdzielczości; ponadto obsługuje niestandardowe skalowanie, umożliwiając wyświetlanie obrazu o maksymalnej wielkości przy zachowaniu oryginalnych proporcji obrazu
- Model LE2002x 20-calowa (50,8 cm) użyteczna powierzchnia obrazu mierzona po przekątnej, rozdzielczość 1600 × 900 pikseli, obsługa pełnego ekranu dla niższych rozdzielczości; ponadto obsługuje niestandardowe skalowanie, umożliwiając wyświetlanie obrazu o maksymalnej wielkości przy zachowaniu oryginalnych proporcji obrazu
- Model LE2202x 21,5-calowa (54,6 cm) użyteczna powierzchnia obrazu mierzona po przekątnej, rozdzielczość 1920 × 1080 pikseli, obsługa pełnego ekranu dla niższych rozdzielczości; ponadto obsługuje niestandardowe skalowanie, umożliwiając wyświetlanie obrazu o maksymalnej wielkości przy zachowaniu oryginalnych proporcji obrazu
- Matowy panel z podświetleniem LED, które zapewnia lepszą widoczność i zużywa mniej energii niż tradycyjne podświetlenie CCFL
- Szeroki kąt widzenia umożliwiający oglądanie obrazu na monitorze z pozycji siedzącej lub stojącej oraz z lewej lub prawej strony
- Możliwość pochylenia ekranu
- Możliwość odłączenia podstawy pozwalająca na zamocowanie monitora w dowolny sposób
- Wejście sygnału wideo umożliwiające obsługę analogowego sygnału VGA poprzez kabel sygnałowy VGA
- Wejście sygnału wideo umożliwiające obsługę cyfrowego sygnału DVI poprzez kabel sygnałowy DVI-D (wybrane modele)
- Obsługa opcjonalnej listwy głośnikowej firmy HP
- Obsługa technologii Plug and Play (jeżeli obsługiwana przez system)
- Gniazda filtru prywatności (do kupienia oddzielnie) zasłaniającego ekran z boku
- Gniazdo zabezpieczenia z tyłu monitora na opcjonalne zamknięcie z linką
- Uchwyt na kable i przewody
- Usprawnienia wprowadzone w kilku wersjach językowych menu ekranowego w celu ułatwienia konfigurowania monitora i optymalizacji ekranu
- Program HP Display Assistant umożliwiający dostosowanie ustawień monitora i zastosowanie funkcji zapobiegających kradzieży
- Ochrona przed kopiowaniem HDCP na wejściu DVI
- Dysk CD z oprogramowaniem i dokumentacją zawierający sterowniki monitora i dokumentację produktu
- Funkcja oszczędzania energii, zapewniająca spełnianie przez monitor wymagań dotyczących zmniejszonego zużycia energii
- Zgodność z normą Energy Star®
- Funkcja inteligentnej kontroli zestawu
- Zgodność z następującymi normami:
	- Dyrektywy CE Unii Europejskiej
	- Wymagania szwedzkiej normy TCO

# <span id="page-10-0"></span>**2 Wskazówki dotyczące bezpieczeństwa i konserwacji**

### **Ważne informacje dotyczące bezpieczeństwa**

Do monitora dołączono kabel zasilający. W przypadku użycia innego kabla należy korzystać wyłącznie ze źródeł zasilania i metod połączeń właściwych dla tego monitora. Informacje o właściwym kablu zasilającym dla tego monitora znajdują się w części [Wymagania dotycz](#page-46-0)ące zestawu kabla zasilają[cego na stronie 39](#page-46-0).

**OSTRZEŻENIE!** Ze względu na ryzyko porażenia prądem elektrycznym lub uszkodzenia sprzętu:

• Nie wolno w żaden sposób blokować połączenia zerującego w kablu zasilającym. Połączenie zerujące pełni bardzo ważną funkcję zabezpieczającą.

• Przewód zasilający należy podłączyć do uziemionego gniazda sieci elektrycznej znajdującego się w łatwo dostępnym miejscu.

• Zasilanie urządzenia należy odłączać, wyjmując kabel zasilający z gniazda sieci elektrycznej.

Ze względów bezpieczeństwa na przewodach połączeniowych i kablach zasilających nie należy umieszczać żadnych przedmiotów. Kable należy ułożyć w taki sposób, aby nikt nie mógł przypadkowo na nie nadepnąć ani się o nie potknąć. Nie należy ciągnąć za kable ani przewody. Podczas odłączania kabla zasilającego od gniazda sieci elektrycznej należy go chwycić za wtyczkę.

Aby zmniejszyć ryzyko doznania poważnych obrażeń ciała, należy przeczytać *Podręcznik bezpieczeństwa i wygody pracy*. Została w nim opisana prawidłowa organizacja pracy, pozycja przy pracy oraz zalecane sposoby pracy i ochrony zdrowia użytkowników komputerów, jak również ważne informacje na temat zasad bezpieczeństwa obsługi urządzeń elektrycznych i mechanicznych. Podręcznik ten znajduje się w sieci Web pod adresem <http://www.hp.com/ergo>oraz/lub na dysku CD z dokumentacją, jeśli dysk taki został dołączony do monitora.

**OSTROŻNIE:** W celu ochrony monitora i komputera przed uszkodzeniem należy podłączyć wszystkie kable zasilające komputera i jego urządzeń zewnętrznych (np. monitora, drukarki, skanera) do urządzenia ochrony przeciwprzepięciowej, np. do listwy zasilającej lub zasilacza awaryjnego UPS (Uninterruptible Power Supply). Nie wszystkie listwy zasilające zapewniają ochronę przeciwprzepięciową; na listwie musi znajdować się odpowiednia informacja o obecności takiej ochrony. Producenci prowadzący politykę wymiany uszkodzonego sprzętu (Damage Replacement Policy) wymieniają sprzęt, w przypadku gdy ochrona przeciwprzepięciowa ich urządzeń zawiedzie.

Monitor LCD firmy HP należy ustawić na nadającym się do tego meblu o odpowiednich rozmiarach.

**OSTRZEŻENIE!** Monitory LCD umieszczone nieodpowiednio na kredensach, biblioteczkach, półkach, biurkach, głośnikach, skrzyniach lub wózkach mogą spaść i spowodować obrażenia.

Należy zadbać o właściwe poprowadzenie wszystkich przewodów i kabli podłączonych do monitora LCD, aby nie można ich było ciągnąć, chwytać ani potykać się o nie.

### <span id="page-11-0"></span>**Wskazówki dotyczące konserwacji**

Aby zapewnić prawidłowe działanie monitora i wydłużyć okres jego eksploatacji:

- Nie należy otwierać obudowy monitora ani podejmować żadnych prób samodzielnego wykonywania czynności serwisowych. Wszelkich regulacji należy dokonywać tylko zgodnie z podanymi instrukcjami. Jeżeli monitor nie działa prawidłowo, spadł lub uległ uszkodzeniu, należy skontaktować się z autoryzowanym dystrybutorem, sprzedawcą lub serwisem produktów firmy HP.
- Należy korzystać wyłącznie ze źródeł zasilania i metod połączeń właściwych dla tego monitora (zostały one określone na etykiecie/tabliczce na monitorze).
- Suma wartości znamionowych prądu wszystkich urządzeń podłączonych do gniazda sieci elektrycznej nie może przekraczać wartości znamionowej prądu gniazda elektrycznego; podobnie suma wartości znamionowych prądu wszystkich urządzeń podłączonych do kabla nie może przekraczać wartości znamionowej prądu tego kabla. Wartość znamionową prądu każdego urządzenia (AMPS lub A) można sprawdzić na jego tabliczce znamionowej.
- Monitor należy zainstalować w pobliżu znajdującego się w łatwo dostępnym miejscu gniazda sieci elektrycznej. Odłączenie monitora od zasilania polega na wyjęciu wtyczki kabla zasilającego z gniazda sieci elektrycznej. Nigdy nie należy odłączać monitora, ciągnąc za sam kabel.
- Jeżeli monitor nie jest używany, należy go wyłączyć. Używając wygaszacza ekranu i wyłączając monitor na czas, gdy nie jest używany, można znacznie wydłużyć średni okres eksploatacji monitora.
- **UWAGA:** Monitory z uszkodzeniem w postaci "wypalenia" obrazu na ekranie nie są objęte gwarancją firmy HP.
- Szczeliny i otwory w obudowie służą do wentylacji urządzenia. Otworów tych nie wolno zakrywać ani zatykać. Przez otwory i szczeliny w obudowie nie wolno wkładać żadnych przedmiotów.
- Nie wolno dopuścić, aby monitor spadł, ani umieszczać go na niestabilnej powierzchni.
- Nie wolno kłaść żadnych przedmiotów na kablu zasilającym. Nie wolno też chodzić po kablu.
- Monitor należy umieścić w dobrze wentylowanym pomieszczeniu, z dala od źródeł silnego światła i nadmiernego ciepła lub wilgoci.
- Podczas zdejmowania podstawy monitora należy go położyć ekranem do dołu na miękkiej powierzchni (aby ekran nie uległ zarysowaniu, wgnieceniu czy pęknięciu).

#### **Czyszczenie monitora**

- **1.** Wyłącz monitor i odłącz kabel zasilający z tyłu urządzenia.
- **2.** Odkurz monitor, wycierając ekran i obudowę miękką i czystą ściereczką antystatyczną.
- **3.** W przypadku większych zabrudzeń użyj mieszanki wody i alkoholu izopropylowego w proporcjach 50/50.
- **OSTROŻNIE:** Należy spryskać ściereczkę środkiem czyszczącym i zwilżoną ściereczką delikatnie przetrzeć powierzchnię ekranu. Nigdy nie należy spryskiwać bezpośrednio powierzchni ekranu. Środek może dostać się za obudowę i uszkodzić elementy elektroniczne.

**OSTROŻNIE:** Do czyszczenia ekranu monitora lub obudowy nie należy używać środków czyszczących, które zawierają składniki na bazie benzyny, takie jak benzen, rozcieńczalnik lub inne substancje lotne. Chemikalia te mogą spowodować uszkodzenie monitora.

#### <span id="page-12-0"></span>**Transport monitora**

Należy przechowywać oryginalne opakowanie sprzętu. Będzie ono potrzebne w razie transportu lub wysyłki monitora.

# <span id="page-13-0"></span>**3 Instalowanie monitora**

Aby zainstalować monitor, należy sprawdzić, czy od monitora, systemu komputerowego oraz innych podłączonych urządzeń zostało odłączone zasilanie, a następnie wykonać poniższe czynności.

### **Podłączanie podstawy monitora**

- **1.** Wyjmij podstawę z opakowania i postaw ją na płaskiej powierzchni, takiej jak stół.
- **2.** Trzymając monitor obiema rękami, wyjmij go z opakowania, umieść go na podstawie, a następnie mocno naciśnij w dół w celu zamocowania go na miejscu. Upewnij się, że podstawa jest pewnie zamocowana na miejscu, a następnie ustaw żądane nachylenie.

**OSTROŻNIE:** Nie należy dotykać powierzchni ekranu LCD. Nacisk na panel może spowodować niejednolitość kolorów lub zaburzenia orientacji ciekłych kryształów. Przywrócenie normalnego stanu ekranu tak uszkodzonego monitora jest niemożliwe.

**Rysunek 3-1** Podłączanie podstawy monitora

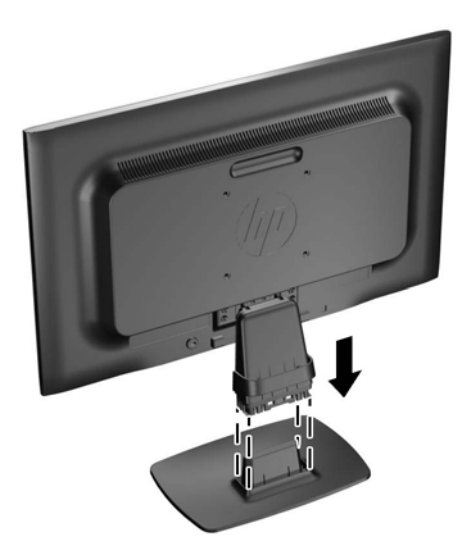

**UWAGA:** Aby odłączyć podstawę, naciśnij do wewnątrz klapkę znajdującą się w środkowej części spodu podstawy i wyciągnij podstawę ze stojaka.

## <span id="page-14-0"></span>**Elementy z tyłu monitora**

**Rysunek 3-2** Elementy z tyłu monitora

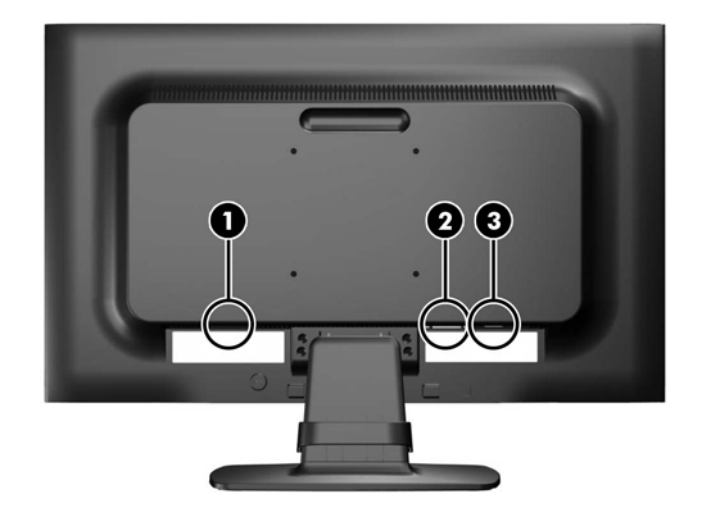

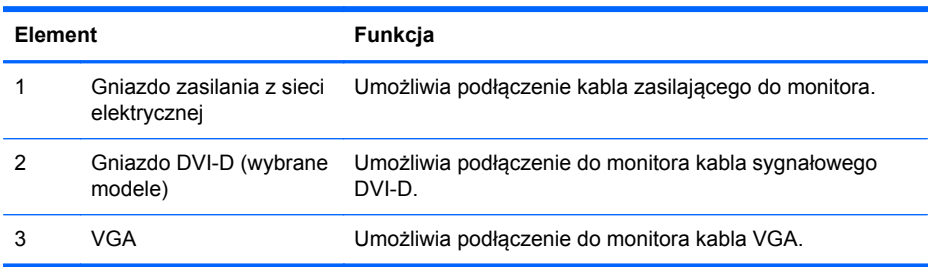

## <span id="page-15-0"></span>**Podłączanie kabli**

- **1.** Umieść monitor w dobrze wentylowanym pomieszczeniu, w dogodnym miejscu blisko komputera.
- **2.** Usuń zacisk do układania kabli z podstawy, ciągnąc w kierunku zewnętrznym po obu stronach zacisku (1), a następnie podnosząc zacisk z podstawy (2).

**Rysunek 3-3** Usuwanie zacisku do układania kabli

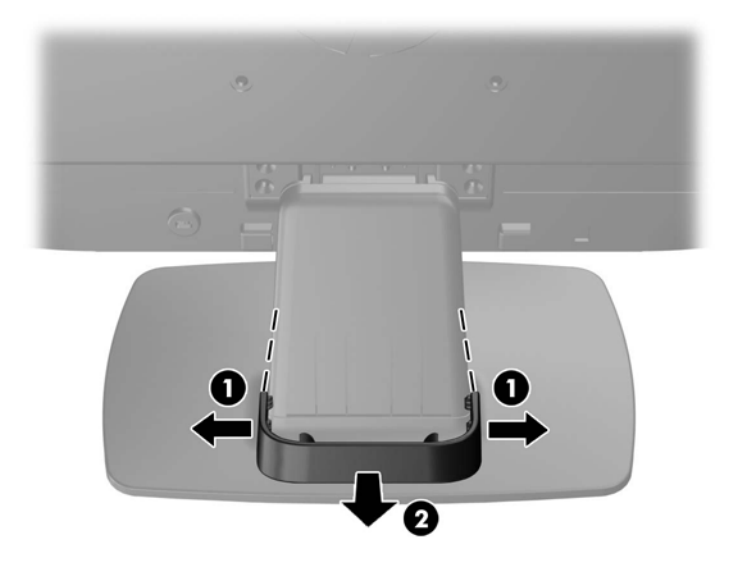

- **3.** Podłącz kabel sygnałowy VGA lub DVI-D (odpowiednio do modelu).
	- **WAGA:** Monitor obsługuje zarówno cyfrowy, jak i analogowy sygnał wejściowy (odpowiednio do modelu). Tryb wideo jest określany przez używany kabel wideo. Monitor automatycznie określi, do którego wejścia jest doprowadzony sygnał wideo. Wejście można wybrać, naciskając przycisk +/source (Źródło) na panelu przednim lub za pomocą menu ekranowego wyświetlanego po naciśnięciu przycisku Menu.
		- W przypadku pracy w trybie analogowym należy użyć dostarczonego kabla sygnałowego VGA. Jeden koniec kabla sygnałowego VGA należy podłączyć do złącza VGA z tyłu monitora, a drugi — do złącza VGA komputera.
		- W przypadku pracy w cyfrowym standardzie DVI należy użyć dostarczonego wraz z monitorem kabla sygnałowego DVI-D. Jeden koniec kabla sygnałowego DVI-D należy podłączyć do złącza DVI z tyłu monitora, a drugi — do złącza DVI komputera.

**4.** Podłącz jeden koniec przewodu zasilającego do gniazda zasilania z sieci elektrycznej (z tyłu monitora), a jego drugi koniec — do ściennego gniazda sieci elektrycznej.

**Rysunek 3-4** Podłączanie kabli

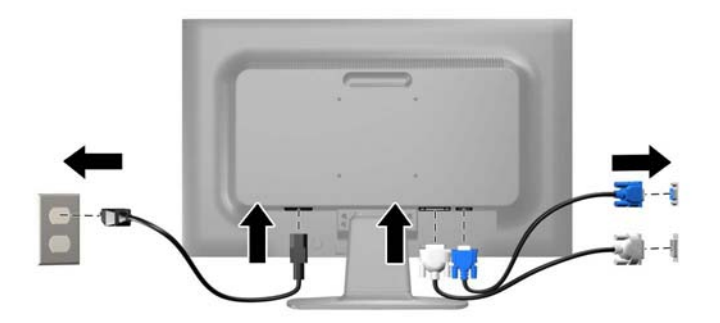

**OSTRZEŻENIE!** Ze względu na ryzyko porażenia prądem elektrycznym lub uszkodzenia sprzętu:

Nie wolno w żaden sposób blokować połączenia zerującego we wtyczce przewodu zasilającego. Połączenie zerujące pełni bardzo ważną funkcję zabezpieczającą.

Przewód zasilający należy podłączyć do uziemionego gniazda sieci elektrycznej znajdującego się w łatwo dostępnym miejscu.

Zasilanie od sprzętu należy odłączać, wyjmując przewód zasilający z gniazda sieci elektrycznej.

Ze względów bezpieczeństwa na kablach połączeniowych i przewodach zasilających nie należy umieszczać żadnych przedmiotów. Kable należy ułożyć w taki sposób, aby nikt nie mógł przypadkowo na nie nadepnąć ani się o nie potknąć. Nie należy ciągnąć za kable ani przewody. Podczas odłączania przewodu zasilającego od gniazda sieci elektrycznej należy go chwycić za wtyczkę.

**5.** Umocuj kable za pomocą zacisku do układania kabli. Zaciśnij zacisk na zgięciu podstawy, upewniając się, że zakładki po obu stronach zacisku zatrzasną się w jej szczelinach.

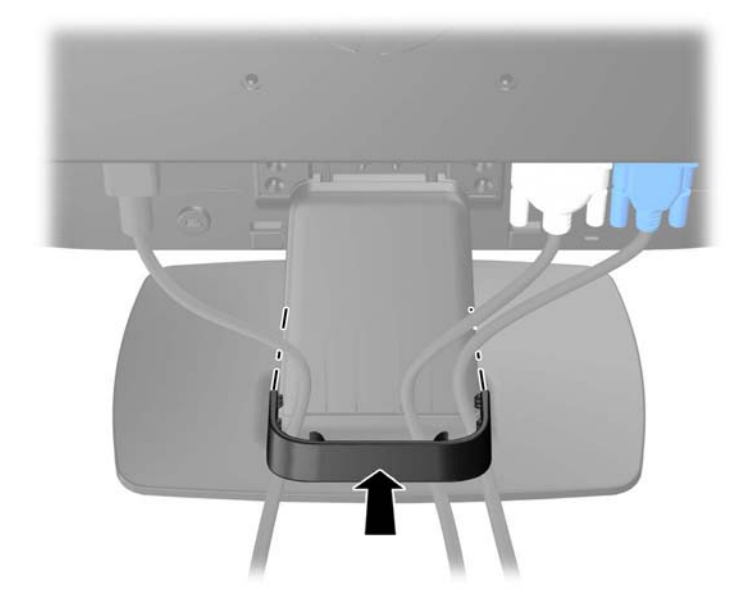

**Rysunek 3-5** Instalacja zacisku do układania kabli

## <span id="page-17-0"></span>**Regulacja położenia monitora**

Pochyl monitor do przodu lub do tyłu, aby ustawić go na wysokości odpowiedniej dla wzroku.

**Rysunek 3-6** Pochylanie monitora

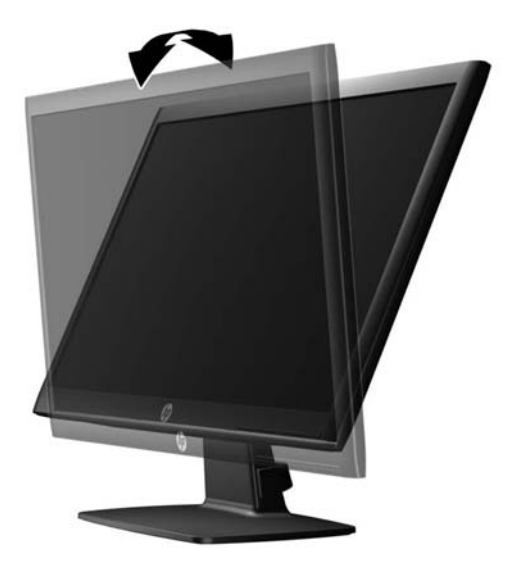

### **Włączanie monitora**

- **1.** Włącz komputer, naciskając jego przycisk zasilania.
- **2.** Włącz monitor, naciskając przycisk zasilania znajdujący się na jego panelu przednim.
- **OSTROŻNIE:** W przypadku monitorów, które przez dłuższy czas wyświetlają ten sam statyczny obraz może wystąpić uszkodzenie polegające na "wypaleniu" obrazu na ekranie\*. Aby uniknąć takiego uszkodzenia, należy zawsze włączać wygaszacz ekranu lub wyłączać monitor, gdy nie jest używany przez dłuższy czas. Zatrzymanie obrazu to zjawisko, które może wystąpić na każdym monitorze LCD. Monitory z uszkodzeniem w postaci "wypalenia" obrazu na ekranie nie są objęte gwarancją firmy HP.
	- \* Dłuższy czas oznacza 12 kolejnych godzin nieużywania monitora.
- **EX UWAGA:** Jeżeli po naciśnięciu przycisku monitor nie włączy się, może to oznaczać, że włączona jest funkcja blokowania przycisku zasilania. Aby ją wyłączyć, naciśnij przycisk zasilania monitora i przytrzymaj go przez 10 sekund.
- **WAGA:** Diodę zasilania można wyłączyć w menu ekranowym. Naciśnij przycisk Menu znajdujący się z przodu monitora, a następnie wybierz opcje: **Management** (Zarządzanie) > **Bezel Power LED** (Dioda LED zasilania) > **Off** (Wyłącz).

Gdy monitor jest włączony, przez pięć sekund wyświetlany jest komunikat o stanie monitora. Komunikat zawiera informacje na temat wejścia, przez które jest aktualnie przesyłany aktywny sygnał (DVI lub VGA), stanu ustawienia automatycznego przełączania źródła (On/Off (Włączone/ Wyłączone), fabrycznym ustawieniem domyślnym jest On), domyślnego sygnału źródłowego (fabrycznym ustawieniem domyślnym jest VGA), bieżącej wstępnie wybranej rozdzielczości ekranu oraz zalecanej wstępnie wybranej rozdzielczości ekranu.

Monitor automatycznie skanuje wejścia sygnałów w poszukiwaniu aktywnego wejścia i przesyła znaleziony sygnał na ekran. W przypadku znalezienia więcej niż jednego aktywnego wejścia monitor <span id="page-18-0"></span>wyświetli domyślne źródło sygnału wejściowego. Jeśli żadne z aktywnych wejść nie jest źródłem domyślnym, monitor wyświetli sygnał wejściowy o najwyższym priorytecie w następującej kolejności: DVI a następnie VGA. Źródło domyślne można zmienić w menu ekranowym, naciskając przycisk Menu na panelu przednim i wybierając kolejno opcje: **Source Control** (Sterowanie źródłem) > **Default Source** (Źródło domyślne).

### **Zdejmowanie podstawy monitora**

Jeżeli monitor ma zostać zainstalowany na ścianie, wysięgniku obrotowym lub w innym uchwycie montażowym, należy najpierw zdjąć go z podstawy.

**OSTROŻNIE:** Przed rozpoczęciem demontażu monitora należy go wyłączyć i odłączyć kabel zasilania i sygnałowy.

- **1.** Odłącz kabel sygnałowy i kabel zasilający od monitora.
- **2.** Umieść monitor ekranem do dołu na płaskiej powierzchni wyłożonej czystą i suchą tkaniną.
- **3.** Odkręć cztery śruby podstawy (1) i zdejmij podstawę (2) z monitora.

**Rysunek 3-7** Wykręcanie śrub podstawy

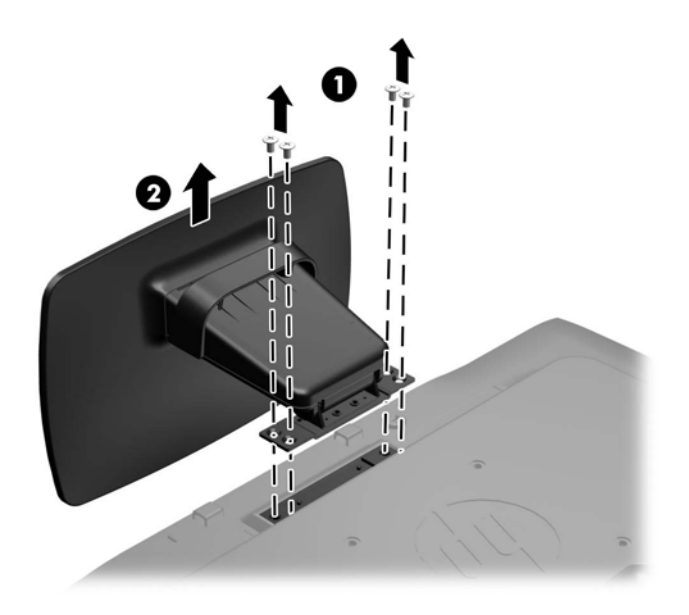

#### **Montowanie monitora**

Panel monitora można przymocować do ściany, wysięgnika obrotowego bądź innego uchwytu montażowego.

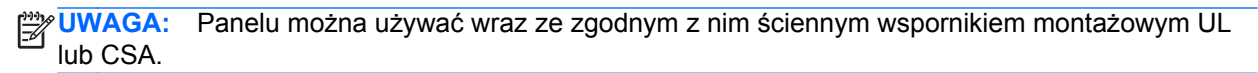

- **1.** Zdejmij monitor z podstawy. Zobacz [Zdejmowanie podstawy monitora na stronie 11](#page-18-0).
	- **OSTROŻNIE:** Ten monitor obsługuje otwory montażowe o rozstawie 100 mm zgodne ze standardem przemysłowym VESA. Do podłączenia do komputera akcesorium montażowego innej firmy wymagane są cztery wkręty 4 mm o skoku 0,7 mm i długości 10 mm. Nie wolno używać dłuższych wkrętów, gdyż mogą one uszkodzić monitor. Bardzo ważne jest sprawdzenie, czy akcesorium montażowe danego producenta jest zgodne ze standardem VESA, a jego nominalny obsługiwany ciężar pozwala na utrzymanie monitora. W celu uzyskania jak najlepszej wydajności ważne jest użycie kabla zasilającego i kabla wideo dostarczonych wraz z monitorem.
- **2.** Aby przymocować monitor do wysięgnika obrotowego, włóż cztery śruby 10 mm do otworów płyty wysięgnika obrotowego i wkręć je w otwory montażowe monitora.

Aby bezpiecznie przymocować monitor do innego uchwytu montażowego, postępuj zgodnie z instrukcjami dołączonymi do tego uchwytu.

**3.** Ponownie podłącz kable do panelu monitora.

**Rysunek 3-8** Montowanie monitora

### <span id="page-20-0"></span>**Położenie tabliczek znamionowych**

Znajdujące się na monitorze tabliczki znamionowe zawierają numer katalogowy części zamiennych, numer produktu oraz numer seryjny. Numery te mogą być potrzebne podczas kontaktowania się z firmą HP w sprawie monitora. Tabliczki znamionowe znajdują się na tylnej ściance monitora.

**Rysunek 3-9** Położenie tabliczek znamionowych

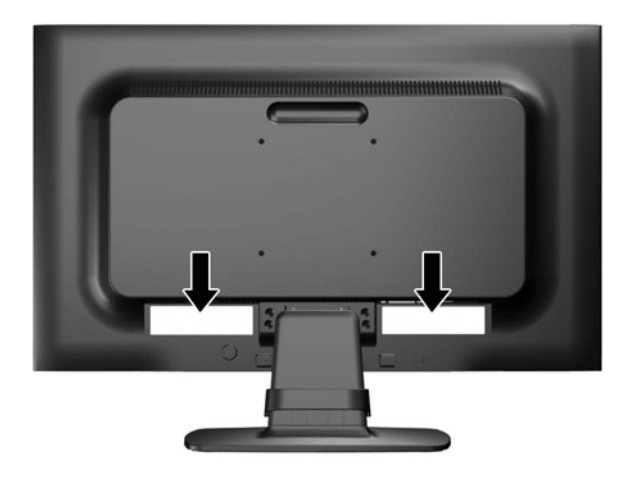

### **Instalowanie blokady kablowej**

Za pomocą opcjonalnej blokady kablowej dostępnej w ofercie firmy HP można przymocować monitor do nieruchomego przedmiotu.

**Rysunek 3-10** Instalowanie blokady kablowej

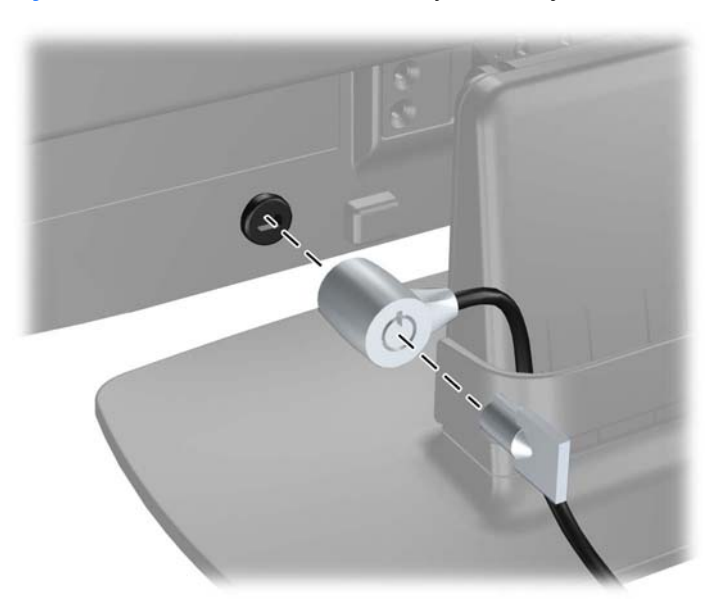

# <span id="page-21-0"></span>**4 Obsługa monitora**

### **Oprogramowanie i narzędzia**

Do monitora dołączono dysk CD zawierający następujące pliki, które można zainstalować na komputerze:

- Plik informacyjny (INF)
- Plik dopasowywania kolorów obrazu (ICM)
- Narzędzie wzorca automatycznej regulacji
- Dodatkowe oprogramowanie dla danego modelu monitora

**WAGA:** Jeśli do monitora nie dołączono dysku CD, pliki INF i ICM można pobrać z witryny sieci Web wsparcia technicznego dla monitorów firmy HP. Patrz część [Pobieranie z Internetu](#page-22-0) [na stronie 15](#page-22-0) w tym rozdziale.

#### **Plik informacyjny**

Plik ten definiuje zasoby monitora używane przez systemy operacyjne Microsoft Windows, zapewniając zgodność monitora z kartą graficzną komputera.

Monitor jest zgodny z technologią Plug and Play systemu Microsoft Windows i będzie działać poprawnie nawet bez instalowania pliku INF. Zgodność monitora z technologią Plug and Play jest jednak uzależniona od dwóch warunków: karta graficzna komputera musi być zgodna ze standardem VESA DDC2 i monitor musi być podłączony bezpośrednio do karty graficznej. Monitor nie jest zgodny z tą technologią, jeśli został podłączony za pomocą osobnych złączy typu BNC lub przez urządzenia rozdzielcze.

#### **Plik dopasowywania kolorów obrazu**

Pliki ICM to pliki danych, które używane w połączeniu z programami graficznymi zapewniają spójne odwzorowanie kolorów z ekranu monitora w drukarce lub ze skanera na ekranie monitora. Plik ten jest uaktywniany z poziomu programów graficznych obsługujących tę funkcję.

**EX UWAGA:** Profil kolorów ICM ma strukturę zgodną ze specyfikacją formatu profilu konsorcjum International Color Consortium (ICC).

## <span id="page-22-0"></span>**Instalowanie plików INF i ICM**

Po ustaleniu, że konieczna jest aktualizacja, pliki INF i ICM można zainstalować z dysku CD lub pobrać z sieci Web.

#### **Instalowanie z dysku CD**

Aby zainstalować pliki INF i ICM na komputerze z dysku CD:

- **1.** Włóż dysk CD do napędu CD-ROM komputera. Zostanie wyświetlone menu dysku.
- **2.** Wyświetl plik **Monitor Driver Software Readme**.
- **3.** Wybierz opcję **Install Monitor Driver Software** (Zainstaluj sterownik monitora).
- **4.** Postępuj zgodnie z instrukcjami wyświetlanymi na ekranie.
- **5.** Sprawdź, czy w oknie Ekran w Panelu sterowania systemu Windows wyświetlana jest prawidłowa rozdzielczość i częstotliwości odświeżania.

**EX UWAGA:** W przypadku błędu instalacji konieczne może być ręczne zainstalowanie cyfrowo podpisanych plików INF i ICM monitora z dysku CD. Więcej informacji można znaleźć w pliku "Monitor Driver Software Readme" na dysku CD.

#### **Pobieranie z Internetu**

Aby pobrać najnowsze wersje plików INF i ICM z witryny sieci Web wsparcia technicznego dla monitorów firmy HP:

- **1.** Wyświetl witrynę sieci Web pod adresem <http://www.hp.com/support> i wybierz odpowiedni kraj lub region.
- **2.** Wybierając łącza dotyczące danego monitora, przejdź do strony wsparcia technicznego i strony pobierania.
- **3.** Upewnij się, że system komputerowy spełnia wymagania.
- **4.** Pobierz oprogramowanie zgodnie z instrukcjami.

## <span id="page-23-0"></span>**Korzystanie z funkcji automatycznej regulacji**

W celu zoptymalizowania działania ekranu dla wejścia VGA (analogowego) można użyć przycisku OK/auto na monitorze i programu narzędziowego z wzorcem automatycznej regulacji, dostępnego na dołączonym dysku CD.

Poniższej procedury nie należy wykonywać, jeśli monitor używa wejścia DVI. Jeśli używane jest wejście VGA (analogowe) monitora, procedura ta może przyczynić się do poprawy następujących niedoskonałości obrazu:

- Zła ostrość lub nieczytelny obraz
- Efekty zjawy, prążkowania lub cieniowania
- Blade paski pionowe
- Cienkie, poziome, przesuwające się linie
- Niewyśrodkowany obraz

Aby skorzystać z funkcji automatycznej regulacji:

- **1.** Przed rozpoczęciem regulacji poczekaj 20 minut, aż monitor się rozgrzeje.
- **2.** Naciśnij przycisk OK/auto na przednim panelu monitora.
	- Można też nacisnąć przycisk Menu, a następnie z głównego menu ekranowego wybrać opcje: **Image Control** (Sterowanie obrazem) > **Auto Adjustment** (Regulacja automatyczna). Patrz część Regulacja ustawień [monitora na stronie 18](#page-25-0) w tym rozdziale.
	- Jeśli rezultaty nie są zadowalające, należy kontynuować wykonywanie procedury.
- **3.** Włóż dysk CD do napędu. Zostanie wyświetlone menu dysku.
- **4.** Wybierz opcję **Open Auto-Adjustment Software** (Otwórz oprogramowanie do automatycznej regulacji). Zostanie wyświetlony obraz testowy do skonfigurowania.
- **5.** Naciśnij przycisk OK/auto na przednim panelu monitora, aby uzyskać stabilny i wyśrodkowany obraz.
- **6.** Naciśnij klawisz ESC lub inny klawisz na klawiaturze, aby wyłączyć obraz testowy.

## <span id="page-24-0"></span>**Regulatory na panelu przednim**

**Rysunek 4-1** Regulatory na panelu przednim monitora

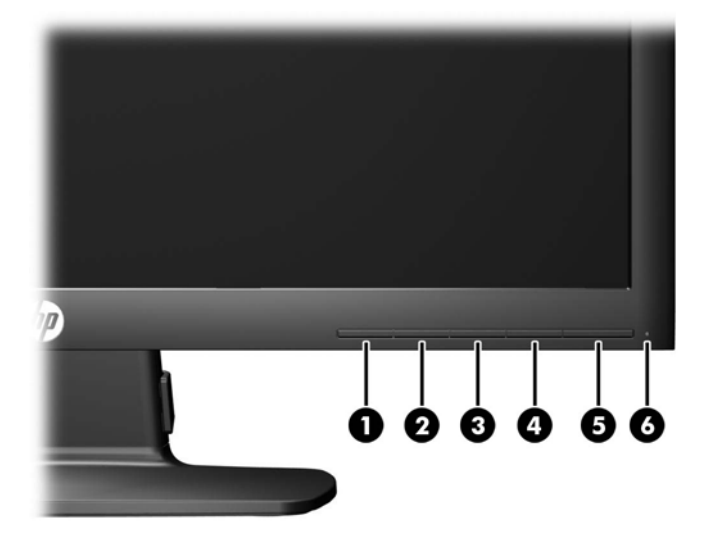

**Tabela 4-1 Regulatory na panelu przednim monitora**

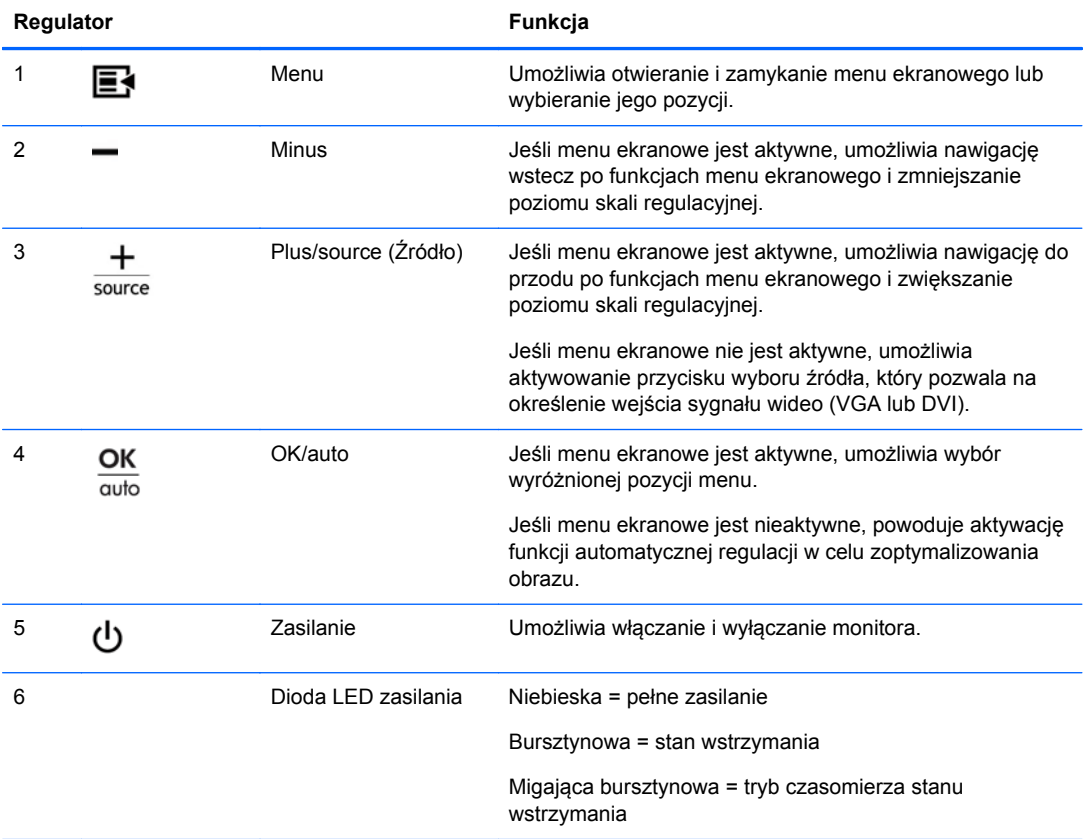

## <span id="page-25-0"></span>**Regulacja ustawień monitora**

Ustawienia monitora można dopasowywać w menu ekranowym (OSD) lub w narzędziu HP Display Assistant.

**WAGA:** Jeśli występuje problem z ustawieniami wyświetlania, należy przywrócić fabryczne ustawienia domyślne. W tym celu należy otworzyć menu ekranowe i wybrać opcję **Factory Reset** (Przywróć ustawienia fabryczne).

#### **Korzystanie z menu ekranowego**

Za pomocą menu ekranowego można dopasować obraz ekranu do własnych preferencji. Aby skorzystać z menu ekranowego, należy wykonać następujące czynności:

- **1.** Jeżeli monitor nie jest jeszcze włączony, włącz go, naciskając przycisk zasilania.
- **2.** Aby otworzyć menu ekranowe, naciśnij przycisk Menu na panelu przednim monitora.
- **3.** W celu nawigacji w obrębie menu ekranowego naciskaj przycisk + (plus) na panelu przednim monitora, aby przewijać opcje w górę, lub przycisk − (minus), aby przewijać opcje w dół.
- **4.** Aby wybrać pozycję z menu ekranowego, za pomocą przycisku + lub odszukaj i wyróżnij żądaną pozycję, a następnie naciśnij przycisk OK.
- **5.** Ustaw ustawienie opcji, regulując poziom skali za pomocą przycisków + i na panelu przednim.
- **6.** Po skonfigurowaniu funkcji wybierz opcję **Save and Return** (Zapisz i wróć) lub jeśli ustawienie nie ma zostać zapisane — opcję **Cancel** (Anuluj), a następnie wybierz opcję **Exit** (Wyjdź) z menu głównego.

**WAGA:** Jeżeli podczas wyświetlania menu użytkownik nie użyje żadnego przycisku przez 10 sekund, spowoduje to automatyczne zapisanie wszystkich zmian i zamknięcie menu.

#### <span id="page-26-0"></span>**Opcje menu ekranowego**

Poniższa tabela zawiera listę opcji menu ekranowego oraz opisy ich funkcji. Po zmianie pozycji menu ekranowego można wybrać jedną z następujących opcji (jeśli są one dostępne na ekranie menu):

- **Cancel** (Anuluj) powrót do menu poprzedniego poziomu.
- **Save and Return** (Zapisz i wróć) zapisanie wszystkich zmian i powrót do głównego menu ekranowego. Opcja ta jest aktywna tylko po zmianie pozycji menu.

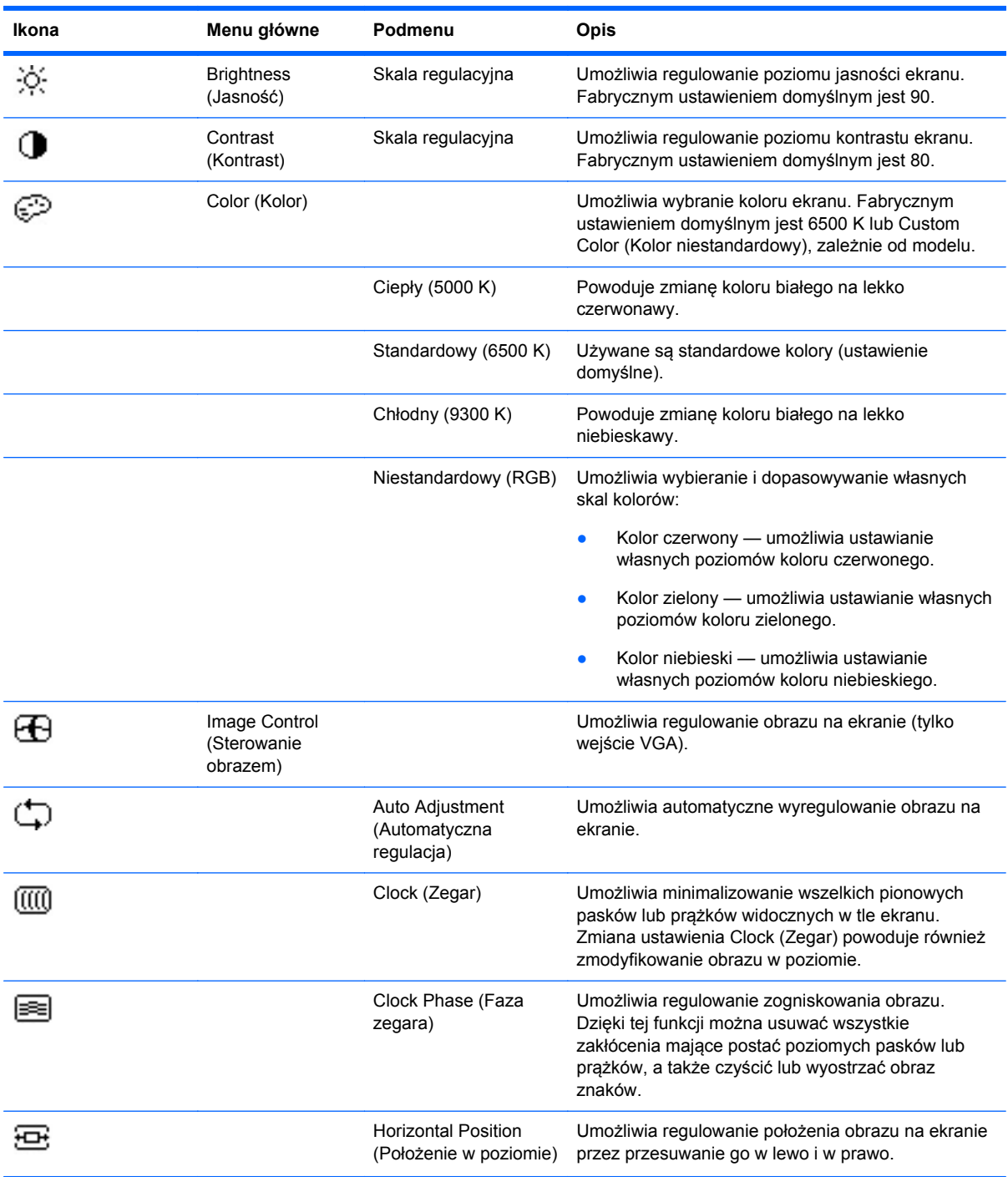

#### **Tabela 4-2 Menu ekranowe**

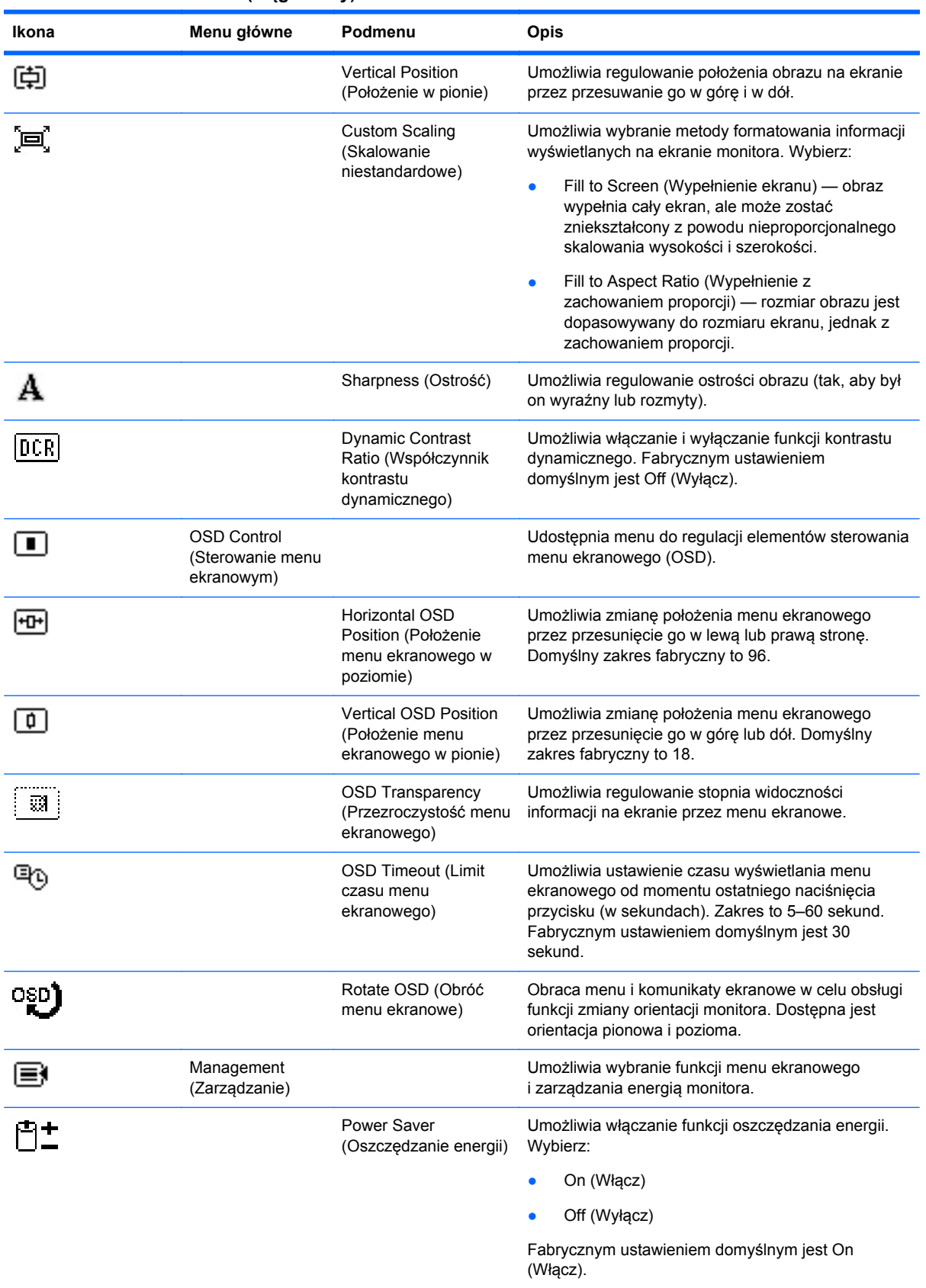

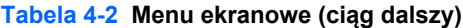

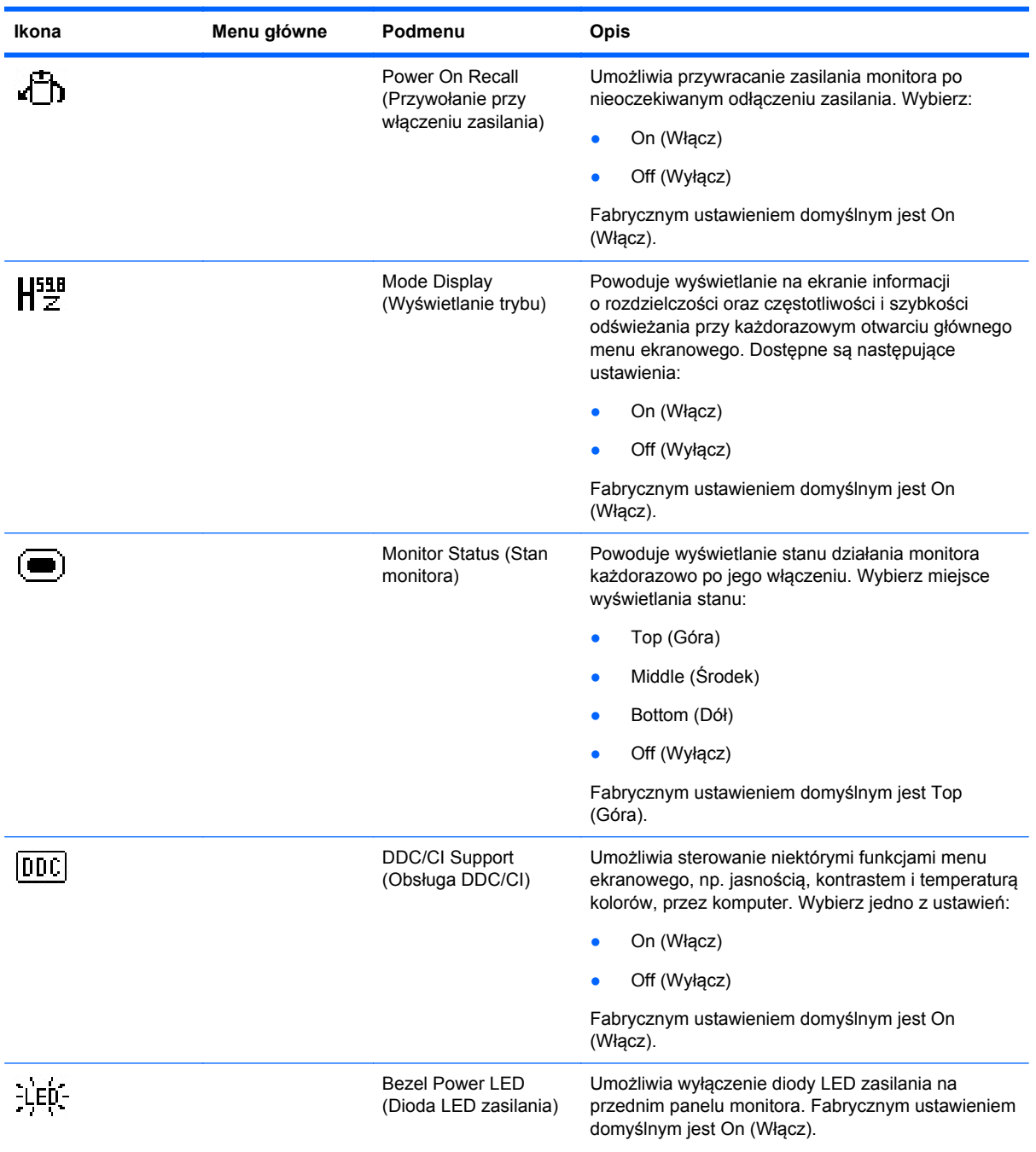

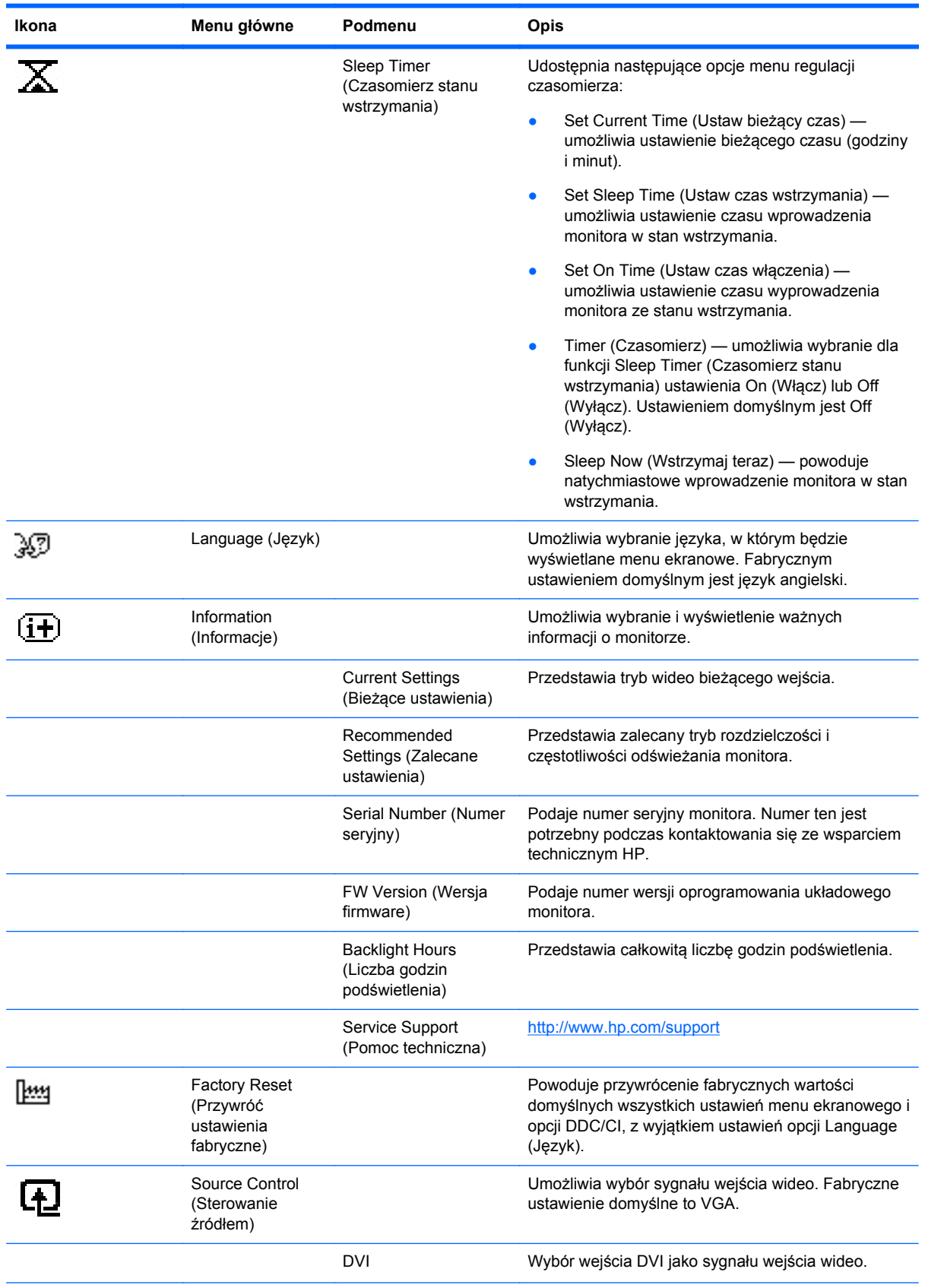

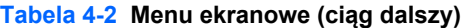

#### <span id="page-30-0"></span>**Tabela 4-2 Menu ekranowe (ciąg dalszy)**

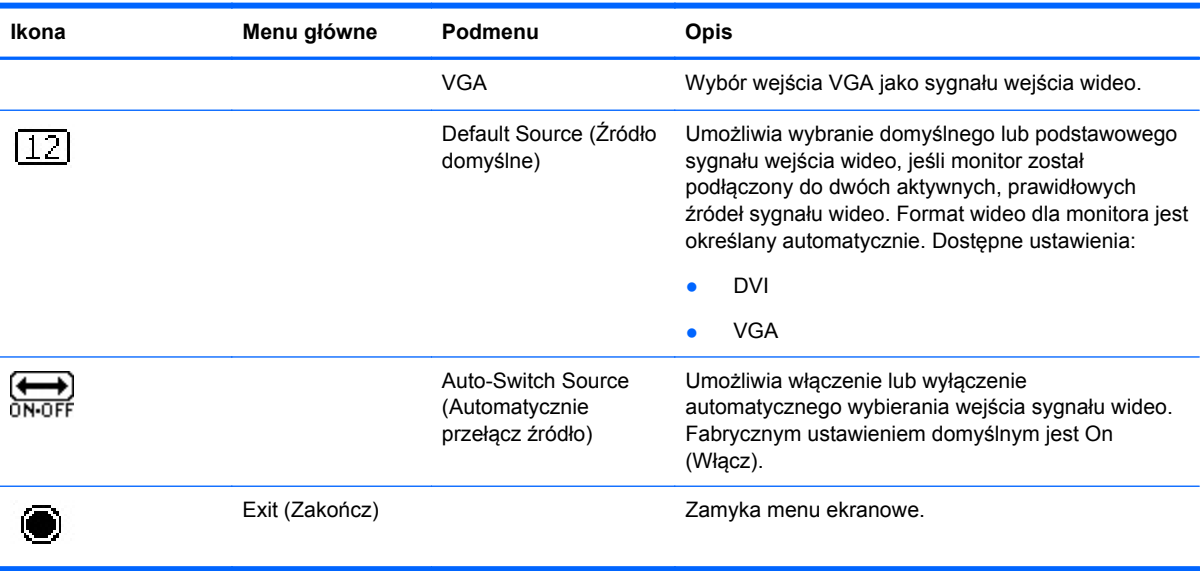

#### **Optymalizacja obrazu**

Menu ekranowe zawiera dwie opcje, za których pomocą można regulować jakość obrazu: Clock (Zegar) i Clock Phase (Faza zegara).

**WAGA:** Ustawienia Clock (Zegar) i Clock Phase (Faza zegara) można zmieniać tylko w przypadku korzystania z wejścia analogowego. Nie można ich zmieniać w przypadku wejść cyfrowych.

Ustawienia opcji Clock Phase (Faza zegara) są zależne od ustawienia opcji Clock (Zegar), dlatego opcję Clock (Zegar) należy ustawić jako pierwszą. Opcji tych należy używać tylko w przypadku, gdy po użyciu funkcji automatycznej regulacji obraz nie jest zadowalający.

- **Clock** (Zegar) zwiększanie lub zmniejszanie wartości w celu zminimalizowania pionowych pasków lub prążków widocznych w tle ekranu.
- **Clock Phase** (Faza zegara) zwiększanie lub zmniejszanie wartości w celu zminimalizowania migotania lub nieostrości obrazu.

**WAGA:** Najlepsze efekty działania tych opcji osiąga się z użyciem narzędzia wzorca regulacji, które jest dostępne na dysku CD.

Jeśli podczas regulowania opcji Clock (Zegar) i Clock Phase (Faza zegara) obraz staje się zniekształcony, należy kontynuować regulację do momentu zniknięcia zniekształceń. Aby przywrócić ustawienia fabryczne, należy wybrać opcję **Yes** (Tak) dla funkcji **Factory Reset** (Przywróć ustawienia fabryczne) w menu ekranowym.

Eliminacja pionowych pasów (zegar):

**1.** Naciśnij przycisk Menu na panelu przednim monitora, aby otworzyć menu ekranowe, a następnie wybierz kolejno opcje **Image Control** (Sterowanie obrazem) > **Clock** (Zegar). <span id="page-31-0"></span>**2.** Naciskaj przyciski + (Plus) lub – (Minus) na panelu przednim monitora, aby wyeliminować pionowe pasy. Przyciski należy naciskać powoli, aby nie przeoczyć momentu optymalnego dostosowania.

**Rysunek 4-2** Dostosowanie zegara

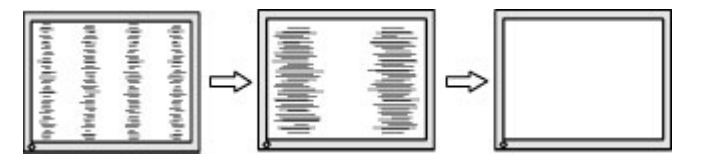

**3.** Jeżeli po dostosowaniu zegara na ekranie nadal pojawia się migotanie, nieostrość lub pasy, należy dostosować fazę zegara.

Usuwanie migotania lub nieostrości (faza zegara):

- **1.** Naciśnij przycisk Menu na panelu przednim monitora, aby otworzyć menu ekranowe, a następnie wybierz kolejno opcje **Image Control** (Sterowanie obrazem) > **Clock Phase** (Faza zegara).
- **2.** Naciskaj przyciski + (Plus) lub (Minus) na panelu przednim monitora, aby wyeliminować migotanie lub nieostrość. Migotanie lub nieostrość mogą nie zostać wyeliminowane, w zależności od komputera lub zainstalowanej karty graficznej.

**Rysunek 4-3** Dostosowanie fazy zegara

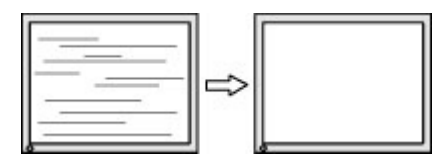

Poprawa pozycji ekranu (położenie poziome lub pionowe):

- **1.** Naciśnij przycisk Menu na panelu przednim monitora, aby otworzyć menu ekranowe, a następnie wybierz kolejno opcje **Image Control** (Sterowanie obrazem) > **Horizontal Position** (Położenie poziome) i/lub **Vertical Position** (Położenie pionowe).
- **2.** Naciśnij przycisk + (Plus) lub (Minus) na panelu przednim monitora, aby właściwie dostosować położenie obrazu do powierzchni obrazu monitora. Regulacja położenia poziomego powoduje przesuwanie obrazu w prawo lub w lewo, a położenia pionowego — w górę lub w dół.

**Rysunek 4-4** Dostosowanie położenia poziomego i pionowego

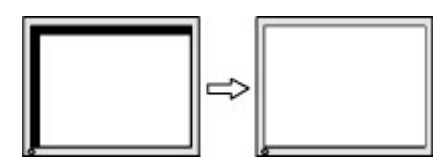

#### **Używanie narzędzia HP Display Assistant**

Narzędzie HP Display Assistant (dostarczone na dysku CD z oprogramowaniem i dokumentacją) prowadzi użytkownika przez proces regulowania monitora za pomocą łatwo zrozumiałych instrukcji oraz wzorców tła przeznaczonych dla każdego monitora. Narzędzie to zapewnia:

- dokładną kalibrację ekranu za pomocą kreatorów zawierających instrukcje "krok po kroku", pozwalającą uzyskać najlepszą ogólną jakość obrazu;
- programowe sterowanie ustawieniami obrazu i kolorów monitora w celu wyeliminowania zależności od przycisków panelu przedniego i menu ekranowego monitora;
- <span id="page-32-0"></span>zdefiniowane wstępne ustawienia ekranu dla każdego użytkownika w środowisku wielu użytkowników;
- wiele wstępnych ustawień ekranu dla jednego użytkownika w zależności od zawartości i oświetlenia otoczenia;
- funkcje zarządzania zasobami i zarządzania energią obejmujące zdalne sterowanie poszczególnymi grupami monitorów w domenie z poziomu centralnej aplikacji konsoli.

Narzędzie HP Display Assistant obsługuje dwa tryby pracy: tryb kreatora i tryb menu ekranowego. Preferowaną metodą jest tryb kreatora, w którym użytkownik jest prowadzony krok po kroku przez proces regulacji w celu dokładnego skalibrowania monitora. Metoda ta polega na wykonaniu sekwencji czynności, po których uzyskuje się najlepsze rezultaty wyświetlania.

**UWAGA:** Dodatkowe informacje na temat narzędzia HP Display Assistant można znaleźć w jego podręczniku użytkownika.

### **Rozpoznawanie stanów monitora**

W określonych sytuacjach na ekranie monitora wyświetlane są specjalne komunikaty:

- **Monitor Status** (Stan monitora) po włączeniu zasilania monitora lub w przypadku zmiany źródła sygnału wejściowego przez pięć sekund jest wyświetlany komunikat o stanie monitora. Komunikat zawiera informacje na temat wejścia, przez które jest aktualnie przesyłany aktywny sygnał, stanu ustawienia automatycznego przełączania źródła (On/Off (Włączone/Wyłączone)), domyślnego sygnału źródłowego, bieżącej wstępnie wybranej rozdzielczości ekranu oraz zalecanej wstępnie wybranej rozdzielczości ekranu.
- **Input Signal Out of Range-Change resolution setting to 1366 x 768 60Hz** (Sygnał wejściowy poza zakresem — zmień ustawienie rozdzielczości na 1600 x 900, 60 Hz) oznacza, że monitor nie obsługuje sygnału wejściowego, ponieważ rozdzielczość oraz (lub) częstotliwość odświeżania są wyższe niż ustawienia obsługiwane przez monitor (model LE1902x).
- **Input Signal Out of Range-Change resolution setting to 1600 x 900 60Hz** (Sygnał wejściowy poza zakresem — zmień ustawienie rozdzielczości na 1600 x 900, 60 Hz) oznacza, że monitor nie obsługuje sygnału wejściowego, ponieważ rozdzielczość oraz (lub) częstotliwość odświeżania są wyższe niż ustawienia obsługiwane przez monitor (model LE2002x).
- **Input Signal Out of Range-Change resolution setting to 1920 x 1080 60Hz** (Sygnał wejściowy poza zakresem — zmień ustawienie rozdzielczości na 1600 x 900, 60 Hz) oznacza, że monitor nie obsługuje sygnału wejściowego, ponieważ rozdzielczość oraz (lub) częstotliwość odświeżania są wyższe niż ustawienia obsługiwane przez monitor (model LE2202x).
- **No Source Signal** (Brak sygnału źródłowego) oznacza, że monitor nie odbiera sygnału wideo z komputera przez złącze wejścia wideo monitora. Należy sprawdzić, czy komputer lub źródło sygnału wejściowego zostało włączone i nie ma włączonego trybu oszczędzania energii.
- **Auto Adjustment in Progress** (Trwa automatyczna regulacja) oznacza, że aktywna jest funkcia automatycznej regulacji.
- **Monitor Going to Sleep** (Monitor przechodzi w stan wstrzymania) oznacza, że monitor przechodzi w stan wstrzymania.
- **Check Video Cable** (Sprawdź kabel wideo) oznacza, że kabel wideo nie jest prawidłowo podłączony do komputera.
- <span id="page-33-0"></span>**OSD Lockout** (Blokada menu ekranowego) — menu ekranowe można włączać i wyłączać, naciskając przycisk Menu na panelu przednim i przytrzymując go przez 10 sekund. Jeśli menu ekranowe jest zablokowane, na ekranie przez 10 sekund wyświetlany jest komunikat ostrzegawczy **OSD Lockout** (Blokada menu ekranowego).
	- Aby odblokować zablokowane menu ekranowe, należy nacisnąć przycisk Menu i przytrzymać go przez 10 sekund.
	- Aby zablokować odblokowane menu ekranowe, należy nacisnąć przycisk Menu i przytrzymać go przez 10 sekund.
- **Power Button Lockout** (Blokada przycisku zasilania) oznacza, że przycisk zasilania jest zablokowany. Jeśli przycisk zasilania jest zablokowany, na ekranie jest wyświetlany komunikat ostrzegawczy **Power Button Lockout** (Blokada przycisku zasilania).
	- Aby odblokować zablokowany przycisk zasilania, należy go nacisnąć i przytrzymać przez 10 sekund.
	- Aby zablokować odblokowany przycisk zasilania, należy go nacisnąć i przytrzymać przez 10 sekund.
- **Dynamic Contrast Ratio On** (Funkcia dynamicznej zmiany kontrastu włączona) wskazuje, że funkcja dynamicznej zmiany kontrastu została włączona. Pojawia się po włączeniu funkcji dynamicznej zmiany kontrastu w sekcji **Image Control** (Sterowanie obrazem) menu ekranowego.
- **Dynamic Contrast Ratio Off** (Funkcja dynamicznej zmiany kontrastu wyłączona) wskazuje, że funkcja dynamicznej zmiany kontrastu została wyłączona. Pojawia się po wyłączeniu funkcji dynamicznej zmiany kontrastu w sekcji **Image Control** (Sterowanie obrazem) menu ekranowego.
- **Theft Mode Enabled** (Tryb ochrony przed kradzieżą włączony) oznacza, że został włączony tryb ochrony przed kradzieżą. Ochrona przed kradzieżą jest opcjonalną funkcją, którą można ustawić w oprogramowaniu HP Display Assistant. Tryb ochrony przed kradzieżą zostaje uaktywniony w przypadku, gdy od monitora zostaną odłączone kabel zasilania i kable sygnałowe, monitor zostanie podłączony do innego komputera oraz w wyznaczonym czasie nie zostanie wprowadzony numer PIN trybu ochrony przed kradzieżą. Gdy monitor znajduje się w trybie ochrony przed kradzieżą, wszystkie przyciski na panelu przednim oprócz przycisku zasilania są nieaktywne.

### **Tryb czasomierza stanu wstrzymania**

Czasomierz stanu wstrzymania (Sleep Timer) jest funkcją oszczędzania energii, która umożliwia ustawienie włączania i wyłączania zasilania monitora o tej samej godzinie każdego dnia. Funkcja ta przedłuża też żywotność żarówek podświetlenia monitora. Czasomierz stanu wstrzymania ma pięć ustawień:

- Set Current Time (Ustaw bieżący czas)
- Set Sleep Time (Ustaw czas wstrzymania)
- Set On Time (Ustaw czas włączenia)
- Timer (Czasomierz): On/Off (Włącz/Wyłącz)
- Sleep Now (Wstrzymaj teraz)

Aby ustawić czasomierz:

- **1.** Naciśnij przycisk Menu na panelu przednim monitora, aby wyświetlić opcję **OSD Menu** (Menu ekranowe).
- **2.** Przewijając menu, wyróżnij opcję **Management** (Zarządzanie).
- **3.** Naciśnij przycisk OK, aby wybrać opcję **Management** (Zarządzanie).
- **4.** Przewijając menu, wyróżnij i wybierz kolejno opcje: **Sleep Timer > Set Current Time** (Czasomierz stanu wstrzymania > Ustaw bieżący czas).
- **UWAGA:** Przed ustawieniem **Sleep Time** (czasu wstrzymania) lub **On Time** (czasu włączenia) należy ustawić bieżący czas lokalny. Czas jest wyświetlany w formacie 24-godzinnym. Na przykład godzina 1:15 po południu jest wyświetlana w formacie 13:15.

Awaria lub zanik zasilania monitora spowoduje zresetowanie czasomierza do ustawienia 00:00. W takim przypadku należy zresetować tryb czasomierza stanu wstrzymania.

- **5.** Naciśnij jeden raz przycisk OK, aby przejść do trybu ustawiania godziny.
- **6.** Ustaw godzinę za pomocą przycisków (minus) i + (plus).
- **7.** Naciśnij ponownie przycisk OK, aby przejść do trybu ustawiania minut.
- **8.** Ustaw minuty za pomocą przycisków (minus) i + (plus).
- **9.** Naciśnij przycisk OK, aby zablokować wybrany czas.
- **10.** Po ustawieniu bieżącego czasu wyróżnienie zostanie automatycznie przeniesione do pola godzin dla ustawienia **Set Sleep Time** (Ustaw czas wstrzymania). Powtórz czynności od 6 do 9, aby ustawić **Sleep Time** (czasu wstrzymania).
- **11.** Jeżeli nie chcesz ustawiać **Sleep Time** (czasu wstrzymania), naciśnij dwa razy przycisk OK, a następnie wybierz opcję **Save and Return** (Zapisz i wróć), aby wyjść z menu.
- **12.** Po ustawieniu **Sleep Time** (czasu wstrzymania) wyróżnienie zostanie automatycznie przeniesione do pola godzin dla ustawienia **Set On Time** (Ustaw czas włączenia). Powtórz czynności od 6 do 9, aby ustawić **On Time** (czas włączenia).
- **13.** Ustaw tryb **Timer mode** (czasomierza) na **On** (włączony), aby uaktywnić ustawienia **Sleep Timer** (czasomierza stanu wstrzymania).
- **14.** Po zakończeniu wybierz opcję **Save and Return** (Zapisz i wróć), aby wyjść z menu.

Piąte ustawienie **Sleep Now** (Wstrzymaj teraz) powoduje natychmiastowe wyłączenie podświetlenia monitora i pozostanie monitora w stanie wstrzymania do nadejścia czasu włączenia monitora ustawionego za pomocą opcji **On Time** (Czas włączenia) lub naciśnięcia dowolnego przycisku monitora.

# <span id="page-35-0"></span>**A Rozwiązywanie problemów**

### **Rozwiązywanie typowych problemów**

Poniższa tabela zawiera listę problemów, możliwych przyczyn każdego z nich oraz zalecanych rozwiązań.

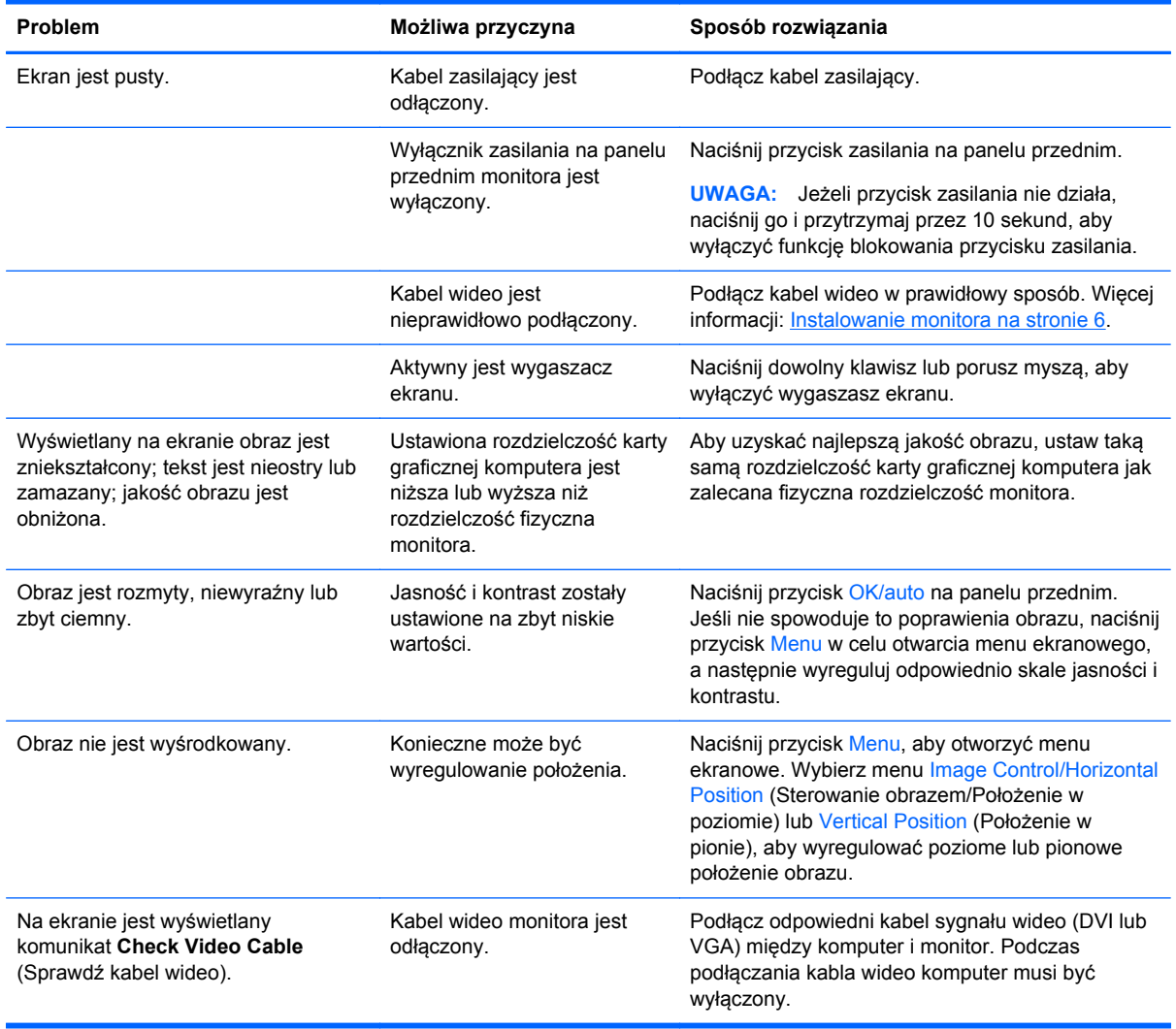

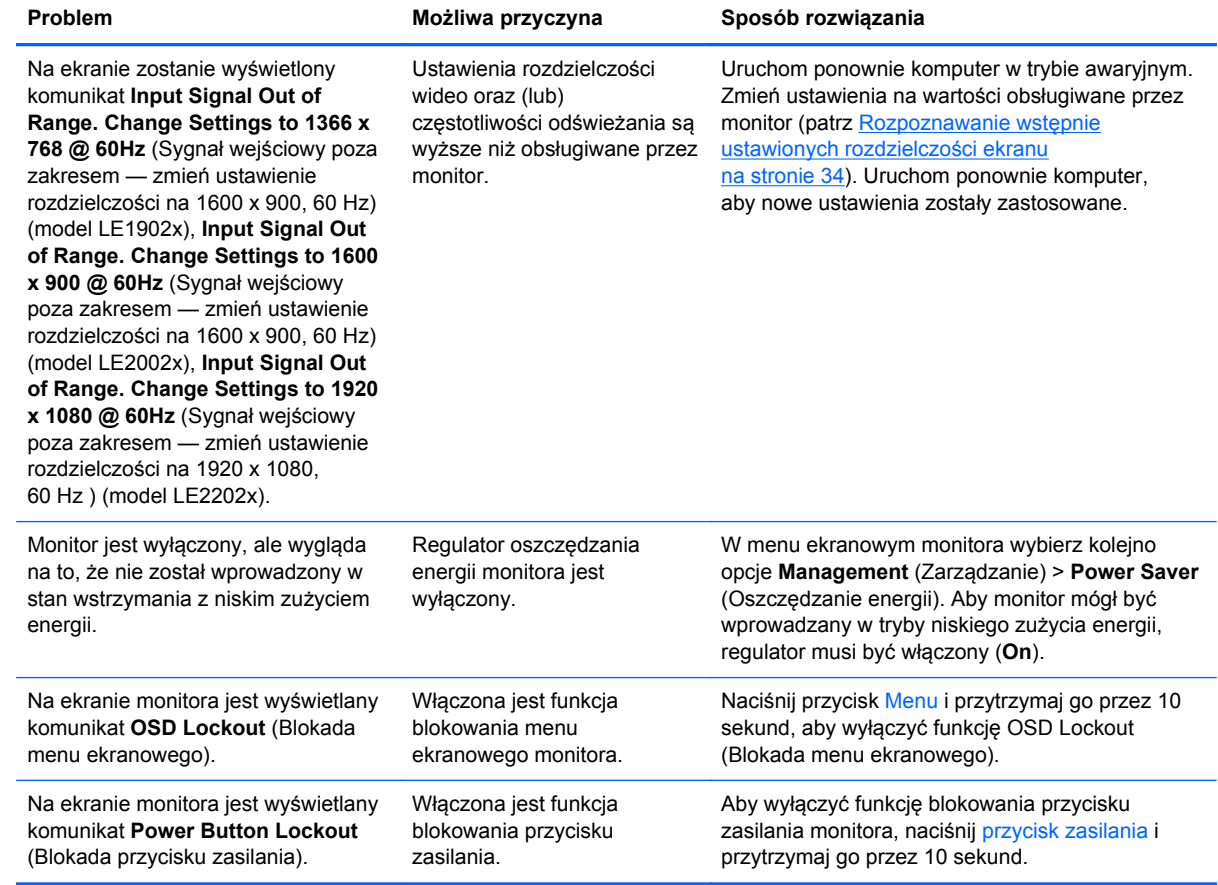

### <span id="page-37-0"></span>**Pomoc techniczna online**

Aby uzyskać dostęp online do informacji wsparcia technicznego, narzędzi samodzielnego rozwiązywania problemów, pomocy online, forów wspólnoty ekspertów IT, obszernej bazy wiedzy obsługiwanej przez wielu dostawców oraz narzędzi monitorowania i diagnostyki, należy odwiedzić stronę [http://www.hp.com/support.](http://www.hp.com/support)

### **Przygotowanie do skontaktowania się ze wsparciem technicznym**

Jeśli nie uda się usunąć problemu za pomocą wskazówek zawartych w niniejszym rozdziale, konieczne może być skontaktowanie się z pomocą techniczną. Dzwoniąc do wsparcia technicznego, należy mieć przygotowane następujące informacje:

- Numer modelu monitora
- Numer seryjny monitora
- Data zakupu z rachunku
- Warunki, w jakich pojawił się problem
- Wyświetlane komunikaty o błędach
- Konfiguracja sprzętowa
- Nazwa i wersja używanego sprzętu oraz oprogramowania

# <span id="page-38-0"></span>**B Dane techniczne**

**UWAGA:** Wszystkie specyfikacje odpowiadają typowym danym technicznym udostępnianym przez producentów podzespołów stosowanych w produktach HP; rzeczywista wydajność produktów może różnić się od podanej.

### **Model LE1902x**

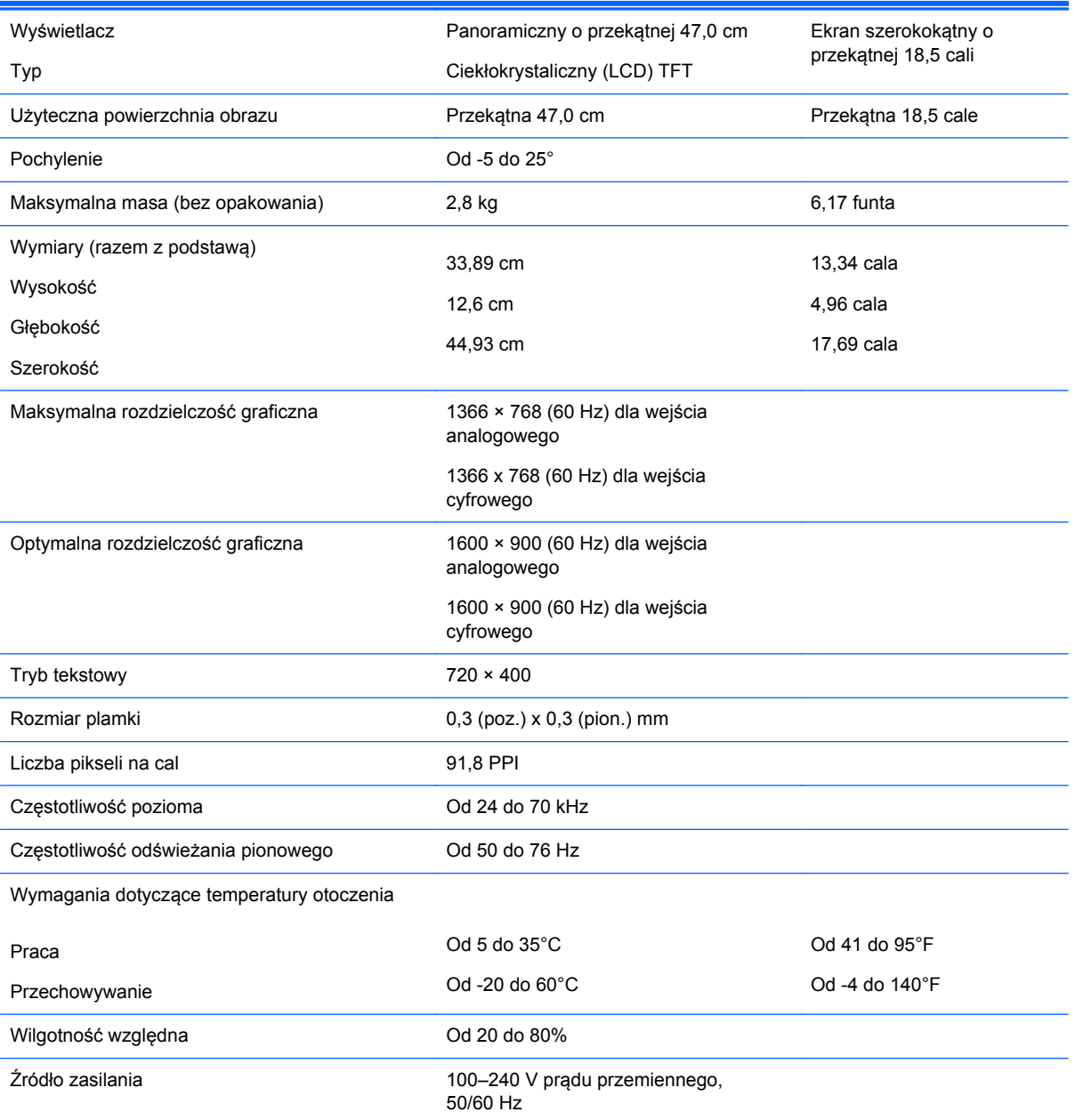

#### **Tabela B-1 Dane techniczne monitora LE1902x**

<span id="page-39-0"></span>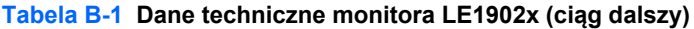

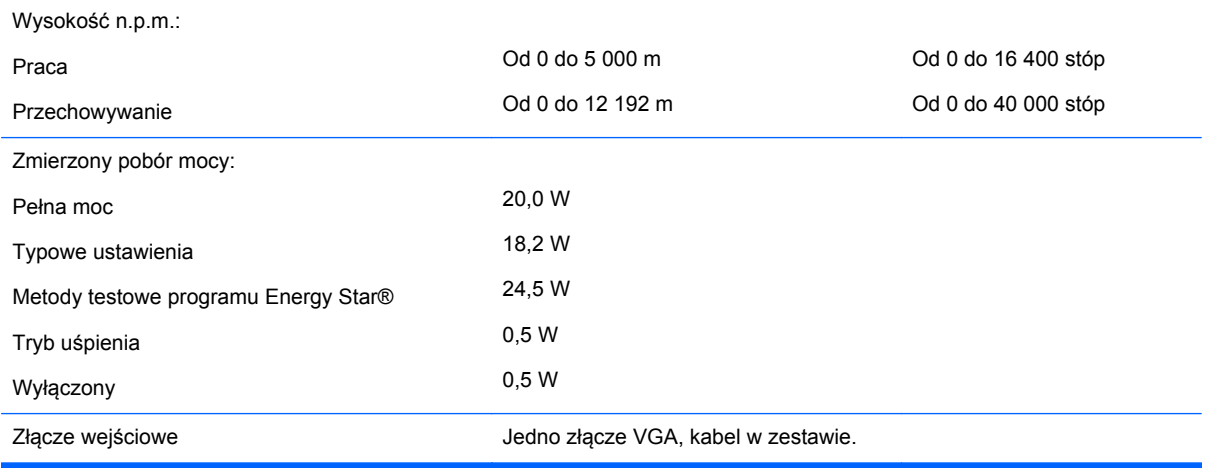

## **Model LE2002x**

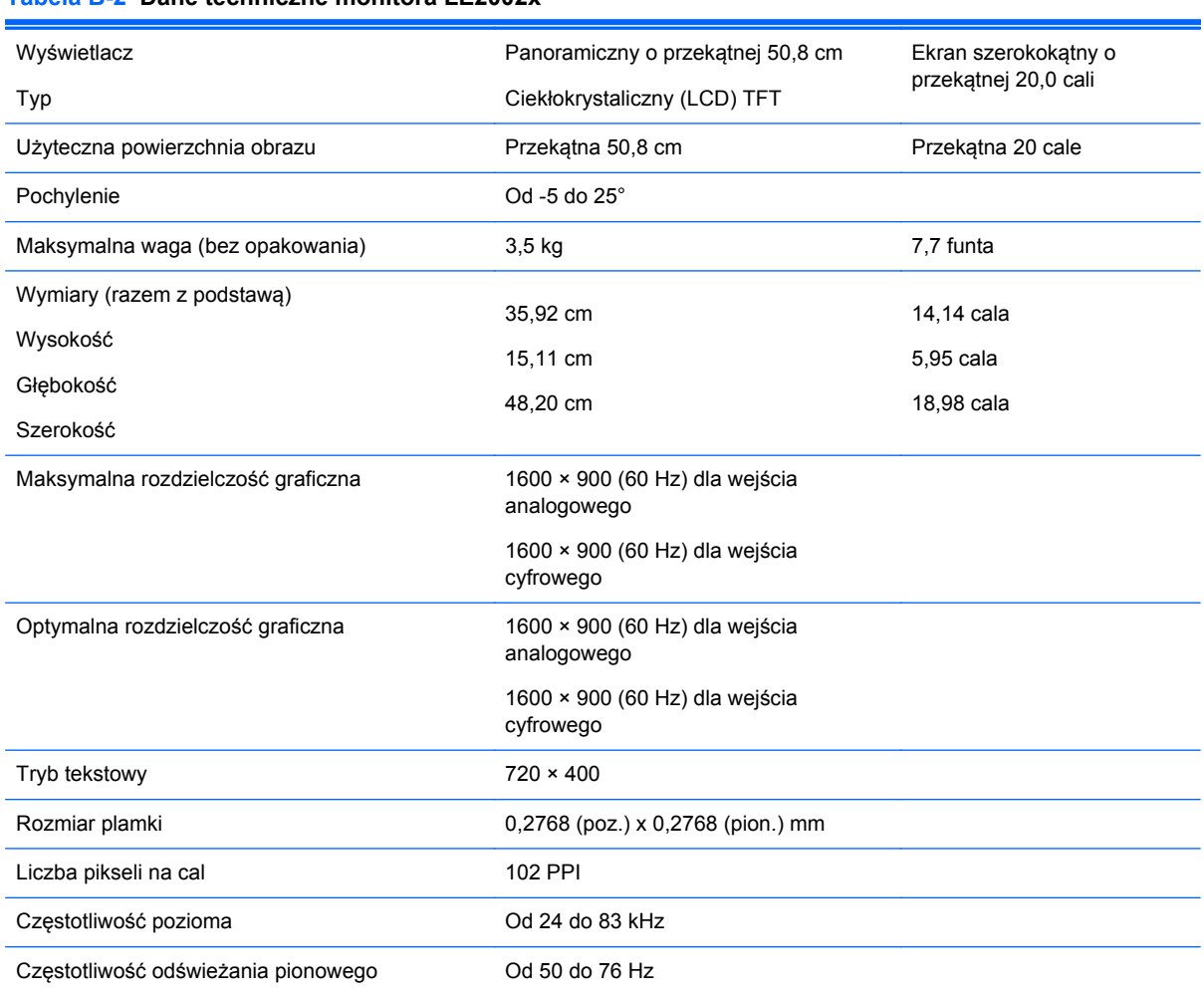

**Tabela B-2 Dane techniczne monitora LE2002x**

#### <span id="page-40-0"></span>**Tabela B-2 Dane techniczne monitora LE2002x (ciąg dalszy)**

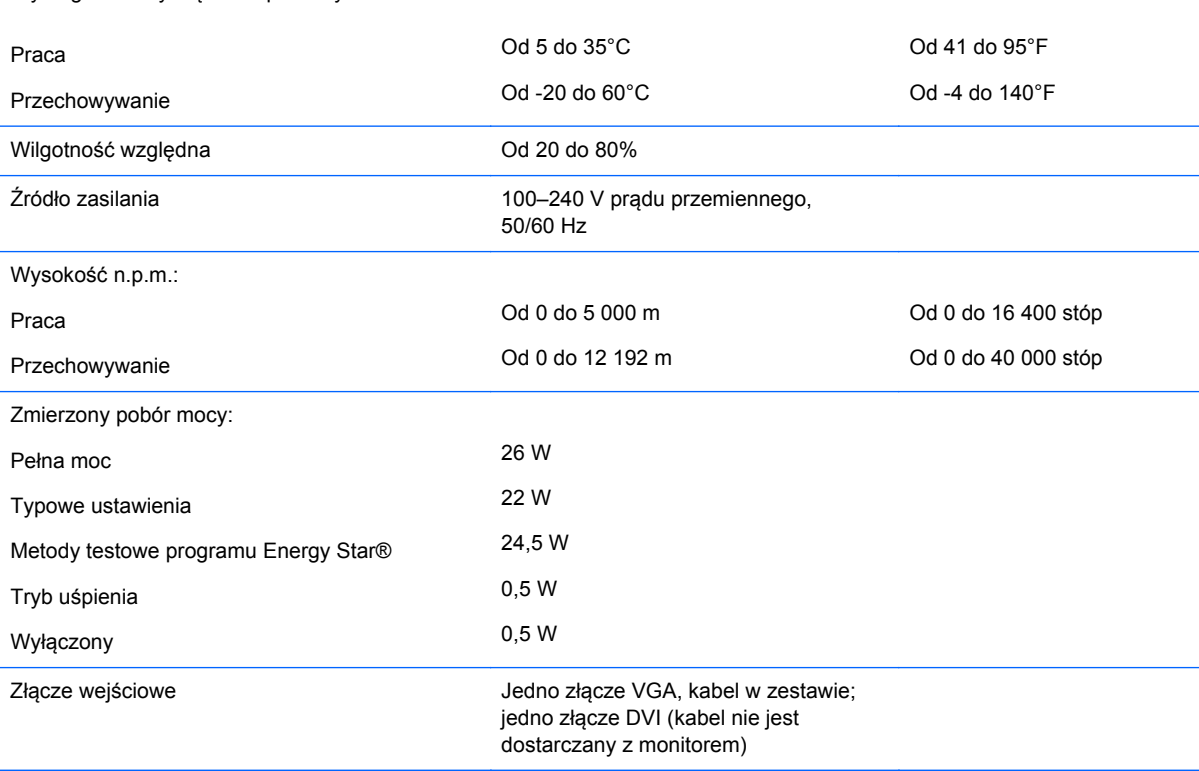

Wymagania dotyczące temperatury otoczenia

## **Model LE2202x**

#### **Tabela B-3 Dane techniczne monitora LE2202x**

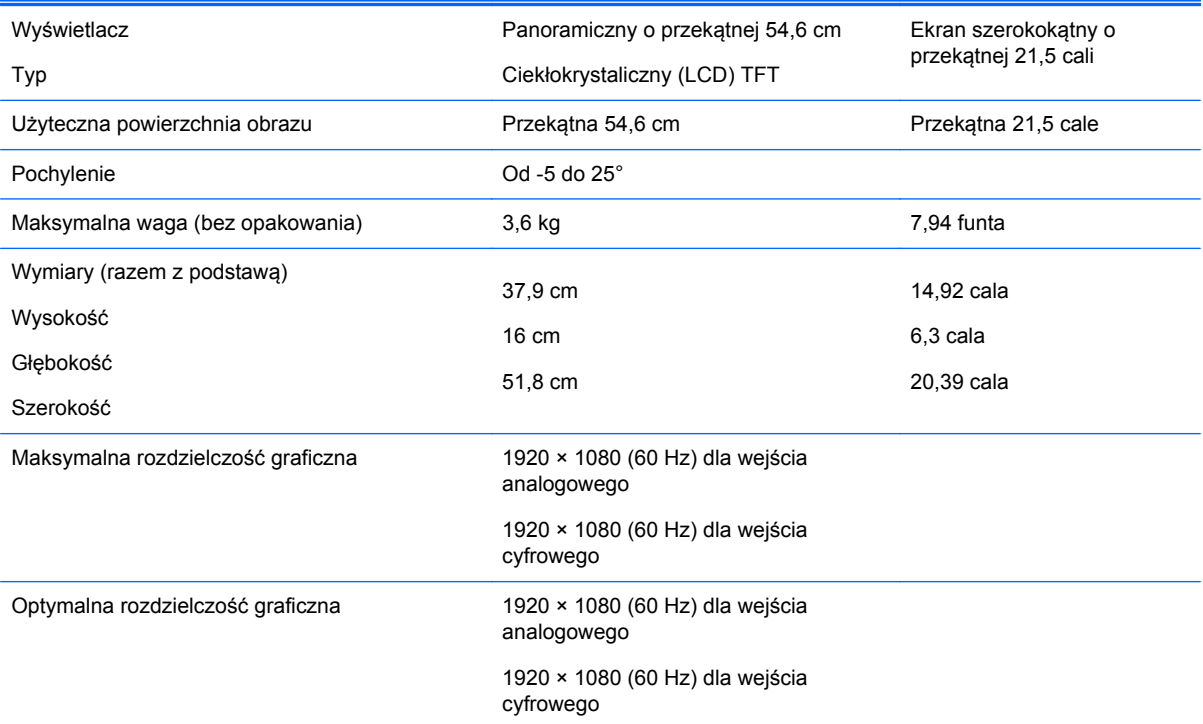

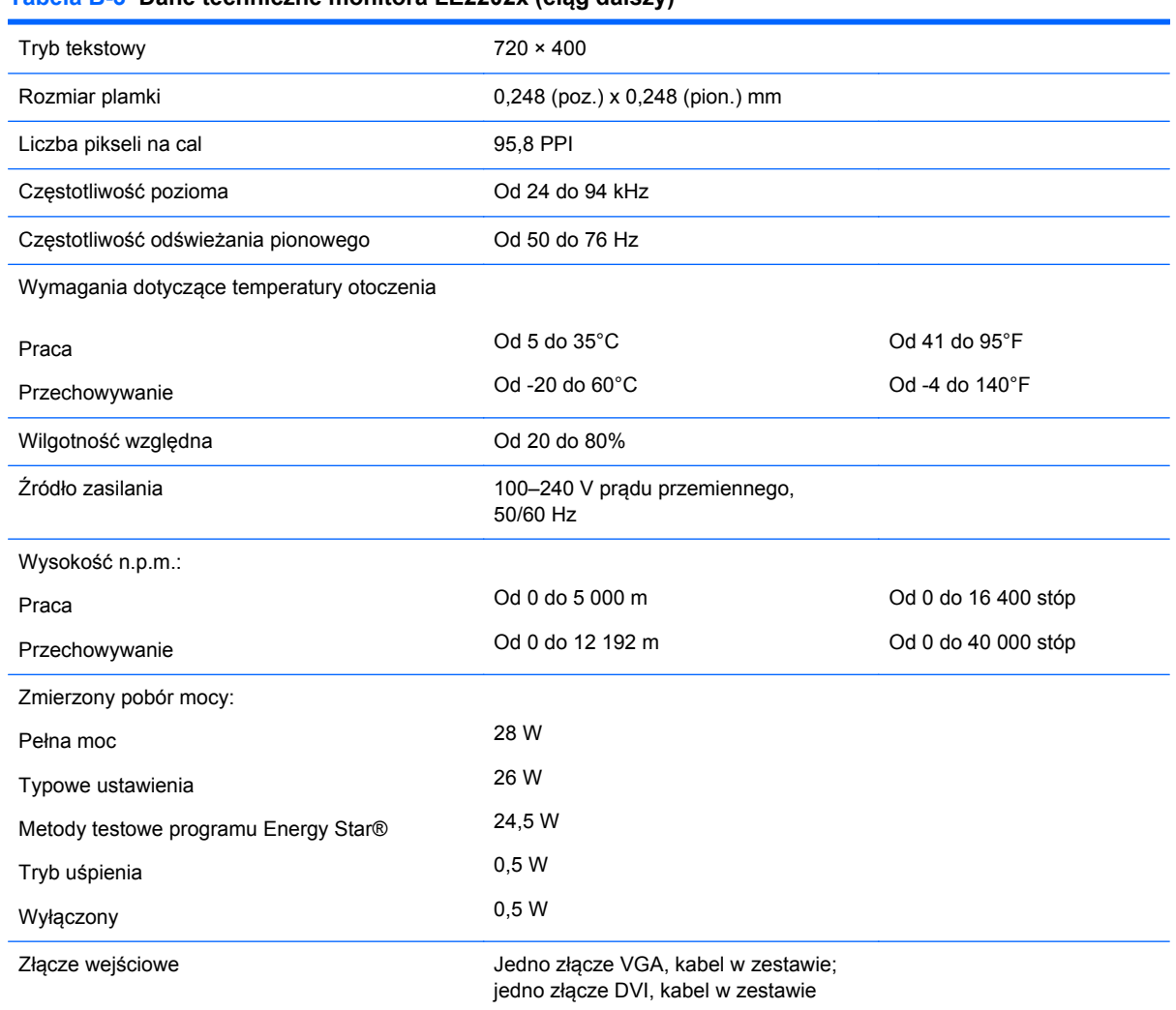

#### <span id="page-41-0"></span>**Tabela B-3 Dane techniczne monitora LE2202x (ciąg dalszy)**

### **Rozpoznawanie wstępnie ustawionych rozdzielczości ekranu**

Wymienione niżej rozdzielczości ekranu są najpowszechniej używanymi trybami i zostały skonfigurowane jako fabryczne ustawienia domyślne. Monitor automatycznie rozpoznaje te wstępnie ustawione tryby i obraz wyświetlany z ich użyciem ma prawidłowy rozmiar i jest poprawnie wyśrodkowany na ekranie.

#### **Model LE1902x**

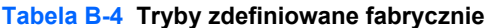

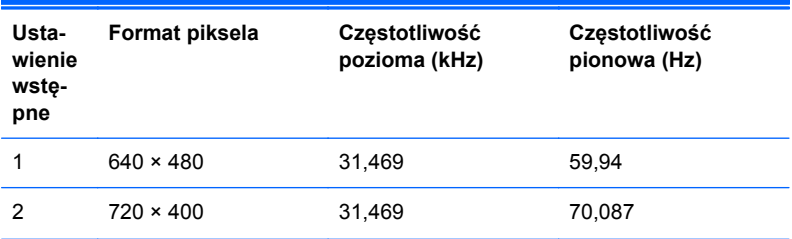

| <b>Tabela D-4</b> Tryby Eachmowand labiyozhio (olgg daiszy) |                    |        |        |
|-------------------------------------------------------------|--------------------|--------|--------|
| 3                                                           | $800 \times 600$   | 37,879 | 60,317 |
| 4                                                           | $1024 \times 768$  | 48,363 | 60,004 |
| 5                                                           | $1280 \times 960$  | 60,0   | 60,0   |
| 6                                                           | $1280 \times 1024$ | 63,98  | 60,02  |
|                                                             | $1366 \times 768$  | 47,712 | 59,79  |

<span id="page-42-0"></span>**Tabela B-4 Tryby zdefiniowane fabrycznie (ciąg dalszy)**

#### **Model LE2002x**

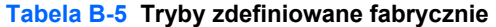

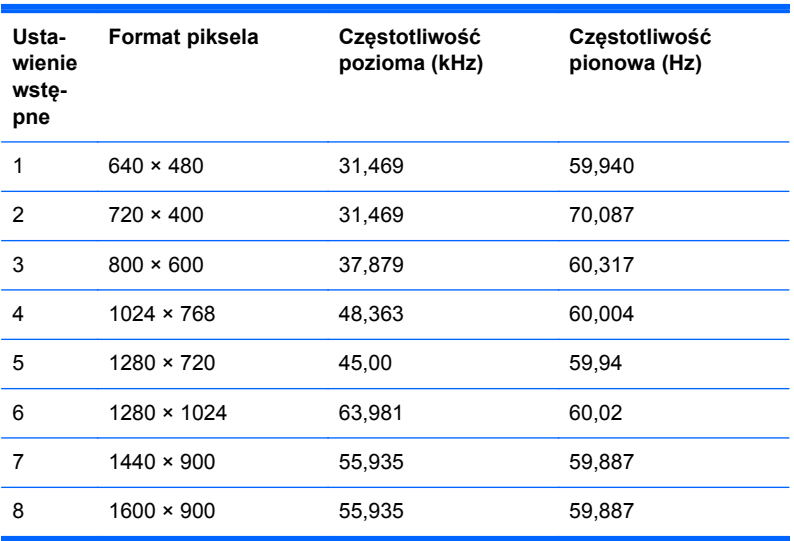

#### **Model LE2202x**

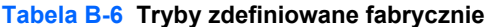

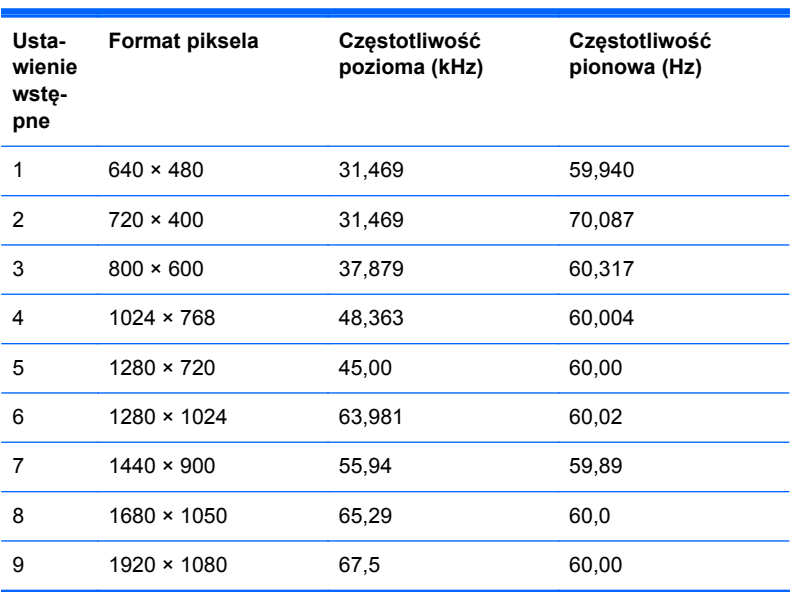

## <span id="page-43-0"></span>**Wprowadzanie trybów użytkownika**

Sporadycznie sygnał kontrolera wideo może wywoływać tryb, który nie jest wstępnie ustawiony. Ma to miejsce w następujących sytuacjach:

- Używana jest niestandardowa karta graficzna.
- Nie jest używany tryb wstępnie ustawiony.

W takim przypadku konieczne może być ponowne ustawienie parametrów ekranu monitora za pomocą menu ekranowego. Zmiany mogą zostać wprowadzone do dowolnego trybu (lub do wszystkich trybów) i zapisane w pamięci. Monitor automatycznie zachowuje nowe ustawienia, a następnie rozpoznaje nowy tryb, tak jak w przypadku trybu wstępnie ustawionego. Oprócz trybów fabrycznych dostępnych jest co najmniej 10 trybów użytkownika, które można konfigurować i zapisywać.

## **Funkcja oszczędzania energii (Energy Saver)**

Monitory obsługują tryb zmniejszonego zużycia energii. Stan ten jest uruchamiany, gdy monitor wykryje brak sygnału synchronizacji pionowej i/lub sygnału synchronizacji poziomej. Po wykryciu braku tych sygnałów ekran monitora jest wygaszany, podświetlenie jest wyłączane, a dioda zasilania zaczyna świecić w kolorze bursztynowym. W trybie zmniejszonego zużycia energii pobór mocy przez monitor wynosi 5 W. Powrót monitora do normalnego trybu pracy jest poprzedzany krótkim okresem nagrzewania.

Informacje o ustawianiu funkcji oszczędzania energii (zwanych też funkcjami zarządzania zasilaniem) można znaleźć w instrukcji obsługi komputera.

**EX UWAGA:** Funkcja oszczędzania energii działa tylko w przypadku podłączenia monitora do komputera wyposażonego w funkcje oszczędzania energii.

Wybierając odpowiednie ustawienia w narzędziu Energy Saver (Oszczędzanie energii) monitora, można również zaprogramować wprowadzanie monitora w stan zmniejszonego zużycia energii po upłynięciu zdefiniowanego czasu. Po wprowadzeniu monitora w stan zmniejszonego zużycia energii przez narzędzie Energy Saver (Oszczędzanie energii) dioda zasilania zaczyna migać w kolorze bursztynowym.

# <span id="page-44-0"></span>**C Uwagi instytucji klasyfikacyjnych**

### **Uwagi Federalnej Komisji Telekomunikacyjnej USA (Federal Communications Commission)**

Niniejsze urządzenie zostało poddane testom i uznane za odpowiadające wymaganiom stawianym wobec urządzeń cyfrowych klasy B, zgodnie z częścią 15 norm komisji FCC. Wprowadzenie tych ograniczeń ma na celu ochronę instalacji domowych przed szkodliwymi zakłóceniami. Urządzenie to generuje, wykorzystuje i może emitować fale elektromagnetyczne o częstotliwości radiowej i, jeżeli nie jest zainstalowane i używane zgodnie ze stosownymi instrukcjami, może powodować zakłócenia w komunikacji radiowej. Jednakże nie ma gwarancji, że zakłócenia nie wystąpią w konkretnej instalacji. Jeżeli urządzenie to powoduje szkodliwe zakłócenia w odbiorze programów telewizyjnych lub radiowych, co można stwierdzić przez wyłączenie i włączenie urządzenia, użytkownik może spróbować wyeliminować te zakłócenia, wykonując jedną lub kilka z następujących czynności:

- zmiana ustawienia anteny odbiorczej lub przeniesienie jej w inne miejsce;
- zwiększenie odległości między urządzeniem a odbiornikiem;
- podłączenie urządzenia do gniazda sieciowego w innym obwodzie niż ten, do którego jest podłączony odbiornik;
- skonsultowanie problemu ze sprzedawcą lub z doświadczonym technikiem radiowotelewizyjnym.

#### **Modyfikacje urządzenia**

Komisja FCC wymaga powiadomienia użytkownika, że każda zmiana lub modyfikacja tego urządzenia, która nie została wyraźnie zatwierdzona przez firmę Hewlett-Packard Company, może spowodować unieważnienie zezwolenia na używanie niniejszego produktu.

#### **Kable**

Zachowanie zgodności z normami komisji FCC wymaga, aby podłączanie niniejszego urządzenia odbywało się poprzez przewody ekranowane z metalicznymi osłonami przeciwko zakłóceniom w paśmie fal (RFI/EMI).

### **Deklaracja zgodności z normami dla produktów opatrzonych logo FCC (tylko w USA)**

Niniejsze urządzenie spełnia wymagania ujęte w części 15 norm komisji FCC. Działanie urządzenia podlega dwóm zasadom:

- **1.** Niniejsze urządzenie nie może powodować szkodliwych zakłóceń.
- **2.** Niniejsze urządzenie musi przyjmować wszystkie zakłócenia, łącznie z zakłóceniami mogącymi powodować niepożądane działanie.

W razie pytań dotyczących produktu należy pisać na adres:

Hewlett Packard Company

P. O. Box 692000, Mail Stop 530113

<span id="page-45-0"></span>Houston, Texas 77269-2000

lub dzwonić pod numer 1-800-HP-INVENT (1-800 474-6836)

Pytania dotyczące tej deklaracji należy wysyłać na adres:

Hewlett Packard Company

P. O. Box 692000, Mail Stop 510101

Houston, Texas 77269-2000

lub dzwonić pod numer (281) 514-3333

Urządzenie można zidentyfikować za pomocą umieszczonego na nim numeru katalogowego, numeru seryjnego lub numeru modelu.

### **Canadian Notice**

This Class B digital apparatus meets all requirements of the Canadian Interference-Causing Equipment Regulations.

### **Avis Canadien**

Cet appareil numérique de la classe B respecte toutes les exigences du Règlement sur le matériel brouilleur du Canada.

## **Uwagi regulacyjne dla użytkowników z Unii Europejskiej**

Produkty z oznaczeniem CE są zgodne z następującymi dyrektywami Unii Europejskiej:

- Low Voltage Directive 2006/95/WE (dyrektywa niskonapięciowa)
- EMC Directive 2004/108/WE (dyrektywa zgodności elektromagnetycznej)
- Dyrektywa Ekoprojekt 2009/125/WE (jeśli to możliwe)

Zgodność CE tego produktu obowiązuje w przypadku zasilania go właściwym i oznaczonym symbolem CE zasilaczem prądu przemiennego dostarczonym przez firmę HP.

Zgodność z tymi dyrektywami implikuje zgodność z obowiązującymi standardami europejskimi (normami europejskimi) wymienionymi w deklaracji zgodności z normami Unii Europejskiej opublikowanej przez firmę HP dla tego produktu lub rodziny produktów i dostępnej (tylko w języku angielskim) w dokumentacji produktu oraz w następującej witrynie sieci Web: [http://www.hp.eu/](http://www.hp.eu/certificates) [certificates](http://www.hp.eu/certificates) (wprowadź numer produktu w polu dla produktu).

Zgodność ta jest wskazywana przez jedno z następujących oznakowań zgodności umieszczonych na produkcie:

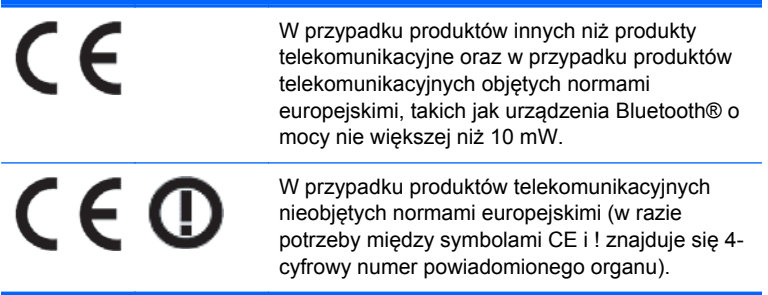

<span id="page-46-0"></span>Zobacz etykietę nadzoru dostępną na produkcie.

Kontakt w sprawach dotyczących zgodności z regulacjami: Hewlett-Packard GmbH, Dept./MS: HQ-TRE, Herrenberger Strasse 140, 71034 Boeblingen, GERMANY (NIEMCY).

#### **Uwaga dotycząca norm ergonomicznych obowiązujących w Niemczech**

Produkty HP noszące symbol zgodności "GS", które wchodzą w skład systemu składającego się z komputerów, klawiatur i monitorów marki HP również noszących symbol zgodności "GS", spełniają wymagania ustawowe dotyczące ergonomii. Informacje o konfiguracji znajdują się w podręcznikach instalacji dostarczanych wraz z produktami.

### **Japanese Notice**

この装置は、クラスB情報技術装置です。この装置は、家庭環 境で使用することを目的としていますが、この装置がラジオや テレビジョン受信機に近接して使用されると、受信障害を引き 起こすことがあります。取扱説明書に従って正しい取り扱いを して下さい。

**VCCLB** 

### **Korean Notice**

8급 기기  $(7)$  8급 기기 = 이 기기는 가정용(B급)으로 전자파적합등록을 한 기기로서 주<br>(가정용 방송통신기기) = 로 가정에서 사용하는 것을 목적으로 하며, 모든 지역에서 사<br>- 용할 수 있습니다. 이 기기는 가정용(B급)으로 전자파적합등록을 한 기기로서 주

### **Wymagania dotyczące zestawu kabla zasilającego**

Zasilacz dostarczony wraz z monitorem jest wyposażony w funkcję automatycznej zmiany napięcia zasilania (Automatic Line Switching, ALS). Funkcja ta umożliwia pracę monitora w następujących zakresach wejściowego napięcia zasilania: 100–120 V lub 200–240 V.

Otrzymany wraz z monitorem zestaw kabla zasilającego (kabel elastyczny lub wtyczka sieciowa) spełnia wymagania eksploatacyjne odpowiednie dla kraju, w którym zakupiono sprzęt.

Jeżeli produkt ma zostać podłączony do sieci elektrycznej w innym kraju, należy nabyć kabel zasilający zatwierdzony do użytku w danym kraju.

Wartości znamionowe kabla zasilającego muszą być odpowiednie dla produktu oraz dla wartości napięcia zasilania i natężenia prądu podanych na tabliczce znamionowych wartości elektrycznych produktu. Wartości znamionowe napięcia zasilania i natężenia prądu dla kabla zasilającego muszą być większe niż wartości znamionowe napięcia zasilania i natężenia prądu podane na tabliczce produktu. Ponadto pole przekroju poprzecznego przewodu musi wynosić co najmniej 0,75 mm² lub 18 AWG, a długość kabla musi się mieścić w przedziale od 1,8 m (6 stóp) do 3,6 m (12 stóp). W przypadku pytań dotyczących typów kabli zasilających należy zwrócić się do autoryzowanego serwisu produktów firmy HP.

<span id="page-47-0"></span>Kabel zasilający należy ułożyć w taki sposób, aby nikt nie mógł na niego przypadkowo nadepnąć oraz aby zapobiec uszkodzeniu go przez stawiane na nim przedmioty. Szczególną uwagę należy zwrócić na wtyczkę, gniazdo sieci elektrycznej oraz miejsce, w którym kabel wychodzi z urządzenia.

#### **Wymagania dotyczące kabla zasilającego w Japonii**

W przypadku Japonii należy używać wyłącznie kabla zasilającego otrzymanego wraz z produktem.

**OSTROŻNIE:** Kabla zasilającego otrzymanego wraz z tym produktem nie należy używać z żadnymi innymi produktami.

### **Uwagi dotyczące zgodności produktu z wymaganiami w zakresie ochrony środowiska**

#### **Kwalifikacja ENERGY STAR®**

Firma Hewlett Packard Company jako partner programu ENERGY STAR® przestrzega rozszerzonych norm agencji EPA i bierze udział w procesie certyfikacji, który gwarantuje, że produkty oznaczone logo ENERGY STAR® spełniają normy ENERGY STAR® zgodnie z odpowiednimi standardami ENERGY STAR® dotyczącymi wydajności energetycznej.

Na wszystkich wyświetlaczach zakwalifikowanych do programu ENERGY STAR® znajduje się następujący znak certyfikacyjny ENERGY STAR®:

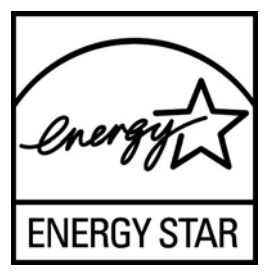

Wymagania programu ENERGY STAR® w odniesieniu do monitorów i komputerów zostały określone przez agencję EPA w celu promowania zasad oszczędzania energii oraz zmniejszenia zanieczyszczenia powietrza przez używanie bardziej energooszczędnego wyposażenia w domach, biurach i fabrykach. Jednym ze sposobów osiągnięcia tego celu jest korzystanie z funkcji zarządzania energią systemu Microsoft Windows w celu zmniejszenia zużycia energii, kiedy produkt nie jest używany.

Funkcja zarządzania energią umożliwia komputerowi przejście w tryb niskiego poboru energii lub "uśpienia" po okresie braku aktywności użytkownika. Obsługuje ona również zarządzanie poborem energii przez zewnętrzny monitor ENERGY STAR®. Aby skorzystać z możliwość oszczędzania energii, należy użyć domyślnych ustawień zarządzania energią komputera i monitora ENERGY STAR. Komputery ENERGY STAR® zasilane z sieci działają wówczas w następujący sposób:

- Wyłączają monitor zewnętrzny po 15 minutach braku aktywności użytkownika.
- Włączają tryb niskiego poboru energii przez komputer (uśpienia) po 30 minutach braku aktywności użytkownika.

Po wznowieniu przez użytkownika korzystania z urządzenia komputery ENERGY STAR® opuszczają tryb niskiego poboru energii (uśpienia), a monitory ENERGY STAR® włączają się ponownie. Dzieje się to na przykład po naciśnięciu przez użytkownika przycisku zasilania/uśpienia, otrzymaniu sygnału z urządzenia wejściowego lub z sieci, jeśli włączona jest funkcja Wake On LAN (WOL) itp.

<span id="page-48-0"></span>Dodatkowe informacje na temat programu ENERGY STAR®, jego korzyści dla środowiska oraz potencjalnych oszczędności energii i pieniędzy dzięki funkcji zarządzania energią znajdują się w witrynie internetowej zarządzania energią EPA ENERGY STAR® pod adresem <http://www.energystar.gov/powermanagement>.

#### **Pozbywanie się wybranych materiałów**

Niektóre monitory LCD firmy HP zawierają rtęć w lampach jarzeniowych, która może wymagać specjalnego postępowania po zakończeniu eksploatacji.

Pozbywanie się takich materiałów może być regulowane przez odpowiednie instytucje ze względu na ochronę środowiska. W celu uzyskania informacji dotyczących pozbywania się odpadów oraz recyklingu należy skontaktować się z władzami lokalnymi lub odwiedzić stronę organizacji Electronic Industries Alliance (EIA) pod adresem <http://www.eiae.org>.

#### **Pozbywanie się zużytego sprzętu przez użytkowników w prywatnych gospodarstwach domowych w Unii Europejskiej**

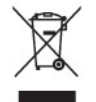

Ten symbol na produkcie lub jego opakowaniu oznacza, że produktu nie wolno wyrzucać do zwykłych pojemników na śmieci. Obowiązkiem użytkownika jest przekazanie zużytego sprzętu do wyznaczonego punktu zbiórki w celu recyklingu odpadów powstałych ze sprzętu elektrycznego i elektronicznego. Oddzielne składowanie i recykling zużytych urządzeń w miejscu wywozu odpadków służy ochronie zasobów naturalnych i gwarantuje, że są one przetwarzane w sposób bezpieczny dla zdrowia ludzkiego i dla środowiska. Aby uzyskać więcej informacji o tym, gdzie można przekazać zużyty sprzęt do recyklingu, należy skontaktować się z urzędem miasta, zakładem gospodarki odpadami lub sklepem, w którym zakupiono produkt.

#### **Program firmy HP dotyczący recyklingu**

Firma HP zachęca klientów do recyklingu zużytego sprzętu elektronicznego, oryginalnych kaset drukujących HP oraz akumulatorów. Więcej informacji dotyczących programów recyklingu znajduje się w witrynie [http://www.hp.com/recycle.](http://www.hp.com/recycle)

#### **Substancje chemiczne**

Firma HP zobowiązuje się do dostarczania swoim klientom wszystkich informacji na temat substancji chemicznych w naszych produktach zgodnie z wymogami takich przepisów jak REACH (dyrektywa EC nr 1907/2006 Parlamentu Europejskiego i Rady Europejskiej). Raport z informacjami o chemikaliach w tym produkcie można znaleźć pod adresem<http://www.hp.com/go/reach>.

#### **Ograniczenia dotyczące niebezpiecznych substancji (dotyczy użytkowników z Japonii)**

Japońskie przepisy prawne, określone w specyfikacji JIS C 0950, 2005, zobowiązują producentów do udostępnienia deklaracji o zawartości materiałowej (Material Content Declaration) dla pewnych kategorii produktów elektronicznych oferowanych do sprzedaży po 1 lipca 2006 r. Deklarację materiałową JIS C 0950 dotyczącą niniejszego produktu można znaleźć pod adresem [http://www.hp.com/go/jisc0950.](http://www.hp.com/go/jisc0950)

<span id="page-49-0"></span>2008年、日本における製品含有表示方法、JISC0950が公示されました。製 造事業者は、2006年7月1日以降に販売される雷気·雷子機器の特定化学 物質の含有につきまして情報提供を義務付けられました。製品の部材表示 につきましては、www.hp.com/go/jisc0950を参照してください。

#### 产品中有毒有害物质或元素的名称及含量

#### 根据中国 《电子信息产品污染控制管理办法》

#### LCD 显示器

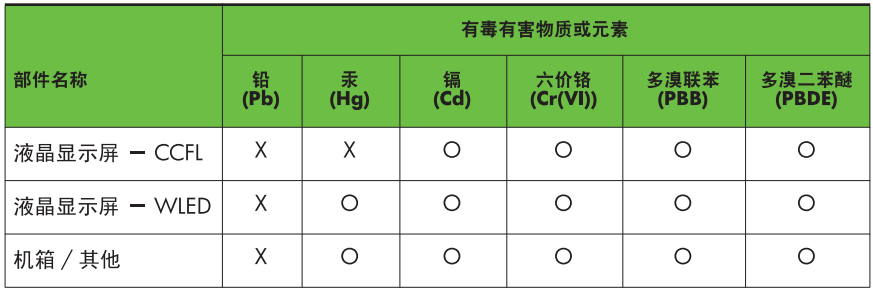

O: 表示该有毒或有害物质在该部件所有均质材料中的含量均在 SJ/T11363-2006 标准规定的限量要求以下。

X: 表示该有毒或有害物质至少在该部件的某一均质材料中的含量超出 SJ/T11363-2006 标准规定的限量要求。

表中标有 "X" 的所有部件都符合欧盟 RoHS 法规, 即 "欧洲议会和欧洲理 事会 2003 年 1 月 27 日关于在电子电气设备中限制使用某些有害物质的 2002/95/EC 号指令"。

注: 环保使用期限的参考标识取决于产品正常工作的温度和湿度等条件。

#### **Tureckie przepisy EEE**

Zgodność z przepisami EEE

EEE Yönetmeliğine Uygundur

#### **Ograniczenie stosowania substancji niebezpiecznych — Ukraina**

Niniejsze urządzenie spełnia wymogi regulacji technicznych zatwierdzonych uchwałą rządu Ukrainy nr 1057 z dnia 3 grudnia 2008 odnośnie do ograniczenia użycia niektórych substancji niebezpiecznych w urządzeniach elektrycznych i elektronicznych.

# <span id="page-50-0"></span>**D Zasady dotyczące jakości monitorów LCD i uszkodzeń pikseli**

Monitor TFT został wyprodukowany z użyciem bardzo precyzyjnej technologii i zgodnie ze standardami firmy HP, co gwarantuje jego bezproblemowe działanie. Pomimo tego monitor może mieć drobne skazy, które objawiają się jako małe (jasne lub ciemne) kropki. Jest to zjawisko powszechne dla wszystkich monitorów ciekłokrystalicznych (LCD) wszystkich producentów i nie jest to wada charakterystyczna dla monitorów ciekłokrystalicznych firmy HP. Skazy te może powodować jeden lub większa liczba wadliwych pikseli albo subpikseli.

- Piksel składa się z trzech subpikseli: jednego czerwonego, jednego zielonego i jednego niebieskiego.
- Wadliwy piksel jest zawsze "włączony" (jasna kropka na ciemnym tle) lub zawsze "wyłączony" (ciemna kropka na jasnym tle). Pierwszy z nich jest bardziej widoczny.
- Wadliwy subpiksel (defekt kropki) jest mniej widoczny niż wadliwy piksel, jest mały i widoczny tylko na określonym tle.

Aby możliwe było odszukanie wadliwych pikseli, monitor musi być oglądany w normalnych warunkach pracy, w normalnym trybie pracy przy obsługiwanej rozdzielczości i częstotliwości odświeżania, z odległości około 50 cm.

Firma HP spodziewa się, że z biegiem czasu możliwe będzie wytwarzanie monitorów LCD zawierających coraz mniej wad kosmetycznych — firma HP będzie dostosowywać swoje linie produkcyjne w celu wdrożenia wszystkich możliwych ulepszeń.